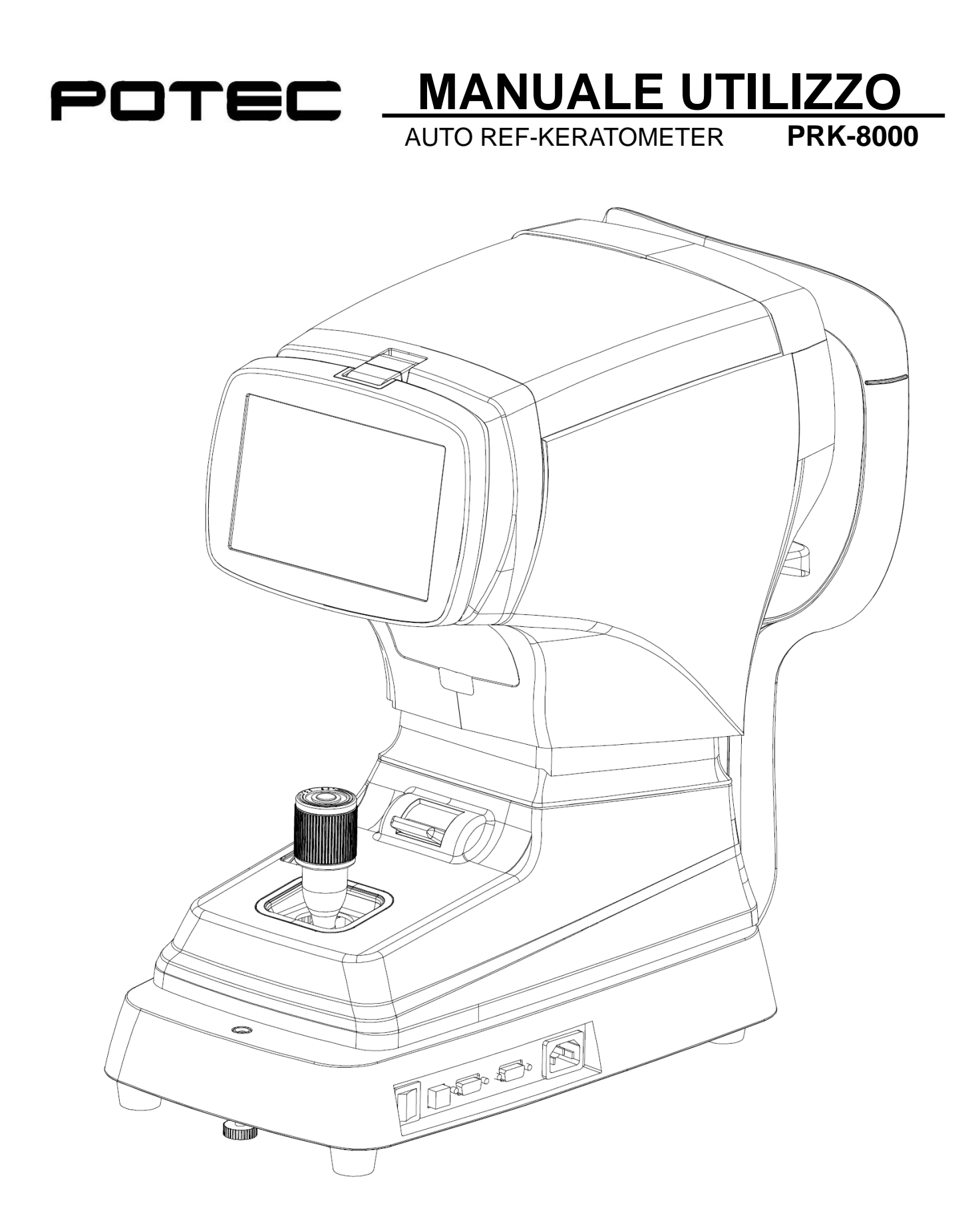

# AVVISO IMPORTANTE

Questo strumento potrebbe non funzionare correttamente a causa delle onde elettromagnetiche causate dai telefoni portatili, ricetrasmettitori, giocattoli radiocomandati, ecc. Evitare di avere oggetti, che possono influenzare le misure, nelle vicinanze dello strumento.

Le informazioni contenute in questo documento sono state accuratamente verificate prima di essere pubblicate. Potec non si assume alcuna responsabilità, tuttavia, per eventuali errori od omissioni, o per le conseguenze derivanti dall'utilizzo delle informazioni in esso contenute.

Su richiesta, schemi elettrici, elenchi di parti componenti, descrizioni, istruzioni sulla calibrazione, o altre informazioni saranno fornite per assistere il personale di servizio per riparare parti dell'apparecchiatura che sono designati dalla Potec come riparabili.

Potec si riserva il diritto di apportare modifiche ai propri prodotti o specifiche dei prodotti in qualsiasi momento e senza preavviso, e non è tenuto ad aggiornare la documentazione.

**© 2016 POTEC Co., Ltd.**

**40-4, Techno 2-ro, Yuseong-gu, Daejeon, 34015 Korea**

**Tutti i diritti riservati.**

**In base alle leggi sul copyright, questo manuale non può essere copiato, in tutto o in parte, senza il preventivo consenso scritto di Potec.**

# INFORMAZIONI SULLA SICUREZZA

Le apparecchiature accessorie connesse alle interfacce analogiche e digitali devono essere certificate secondo i rispettivi standard IEC (per esempio IEC 60950-1 per apparecchiature di elaborazione dati e IEC 60601-1 per apparecchiature mediche). Inoltre tutte le configurazioni devono essere conformi allo standard del sistema EN 60601-1: 2006, clausola 16. Chiunque colleghi apparecchiature aggiuntive per la parte di ingresso o uscita del segnale configura un sistema medico, ed è pertanto responsabile che il sistema è conforme ai requisiti del sistema standard IEC 60601-1: 2005, clausola 16. in caso di dubbio, consultare il servizio di assistenza tecnica o il rappresentante locale.

#### Per U.S.A

Non apportare cambiamenti o modifiche all'apparecchiatura se non specificato diversamente nel manuale.

Se è necessario apportare tali cambiamenti o modifiche, potrebbe essere necessario interrompere il funzionamento dell'apparecchio.

#### Per i paesi dell' UE

Il seguente marchio, il nome e l'indirizzo del rappresentante dell'UE indica la conformità dello strumento con la **direttiva 93/42/EEC**.

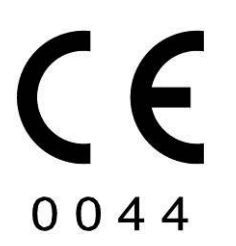

EU Representative:<br>Medical Device Safe<br>Schiffgraben 41, D-30 **Medical Device Safety Service GmbH** Schiffgraben 41, D-30175 Hannover, Germany

#### Simboli indicati sullo strumento

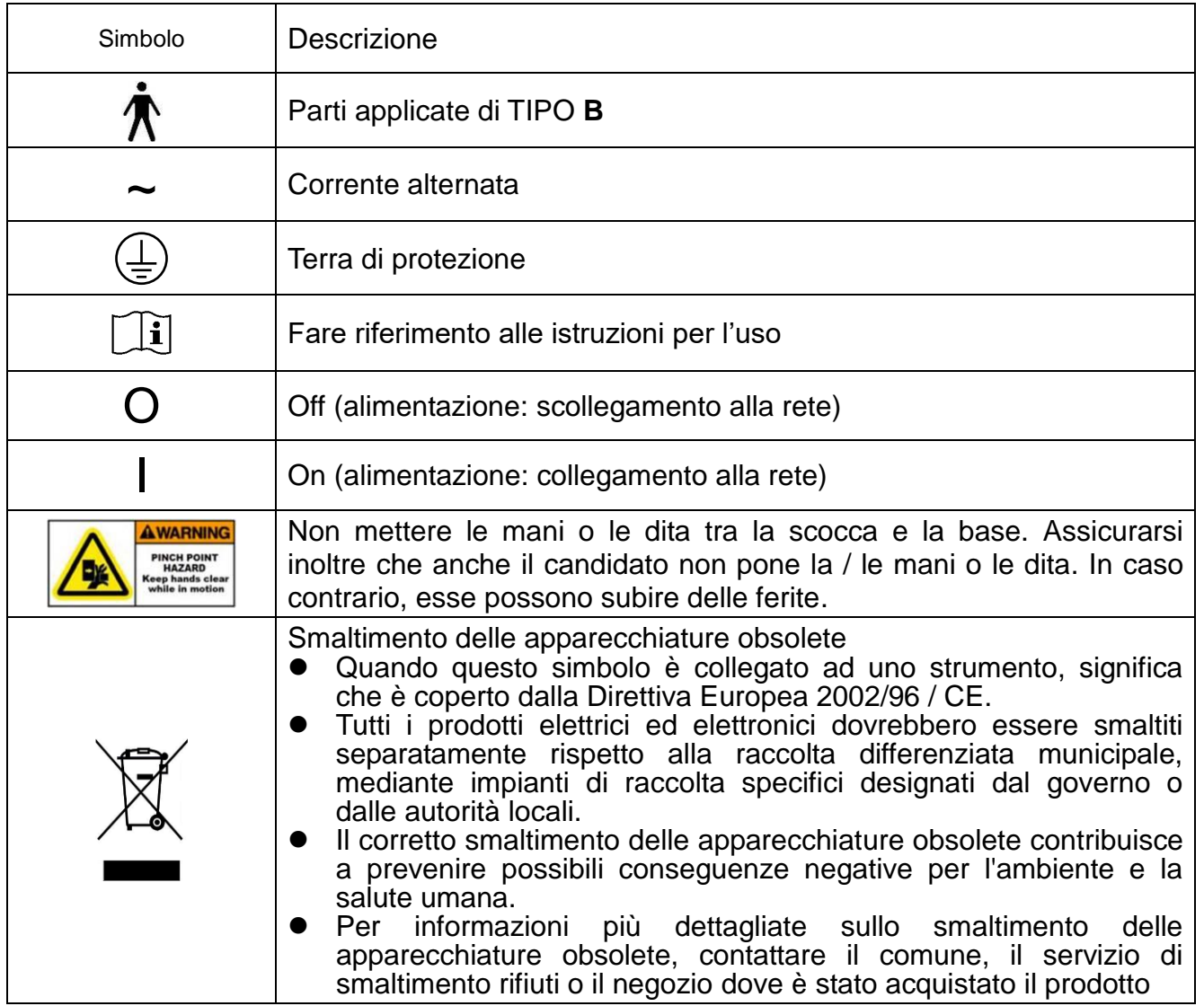

#### Informazioni generali per la sicurezza

Se vedete eventuali avvertenze stampate sulle etichette di avvertimento, seguire le istruzioni di sicurezza di questo manuale. Ignorando tali avvertenze o avvisi durante la manipolazione del prodotto può provocare lesioni o incidenti. Assicurarsi di leggere e comprendere appieno il manuale prima di utilizzare questo prodotto.

Conservare questo manuale in luogo di facile accesso.

Significato del segno "attenzione"

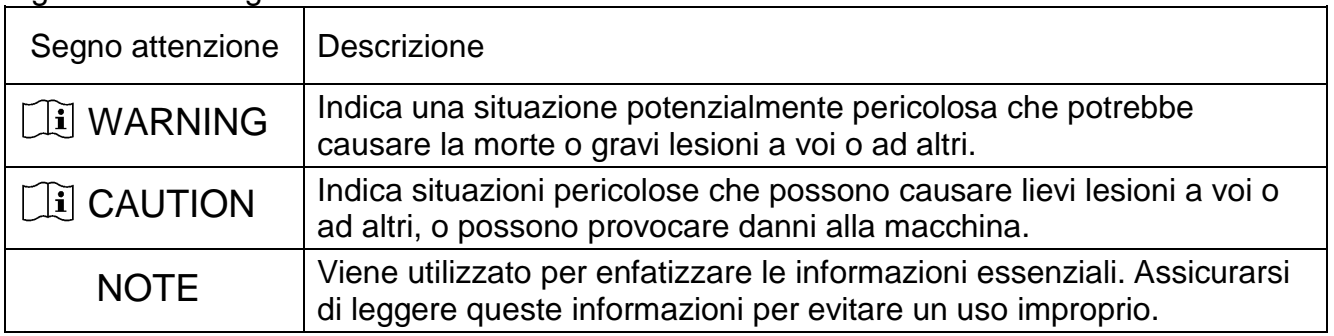

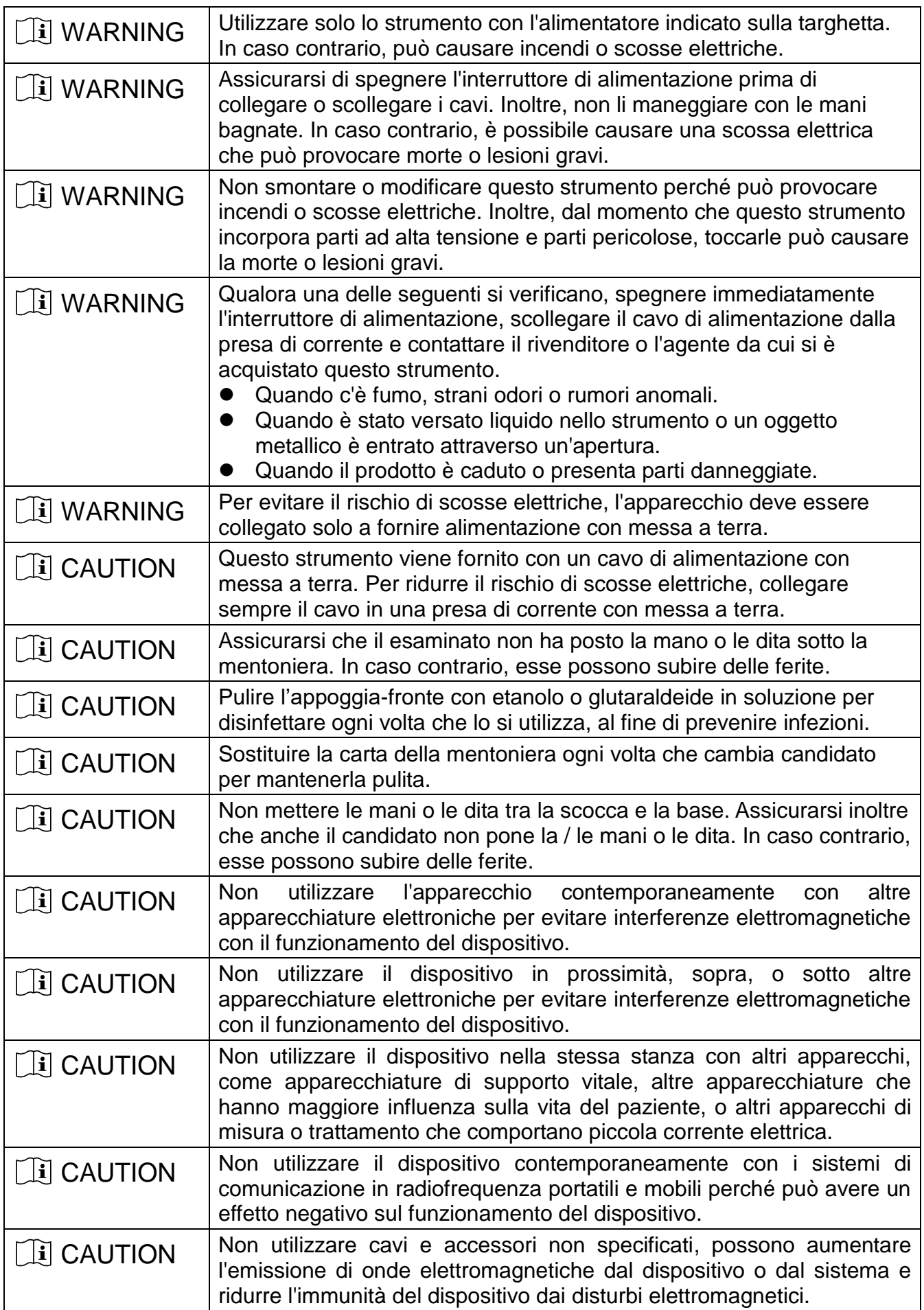

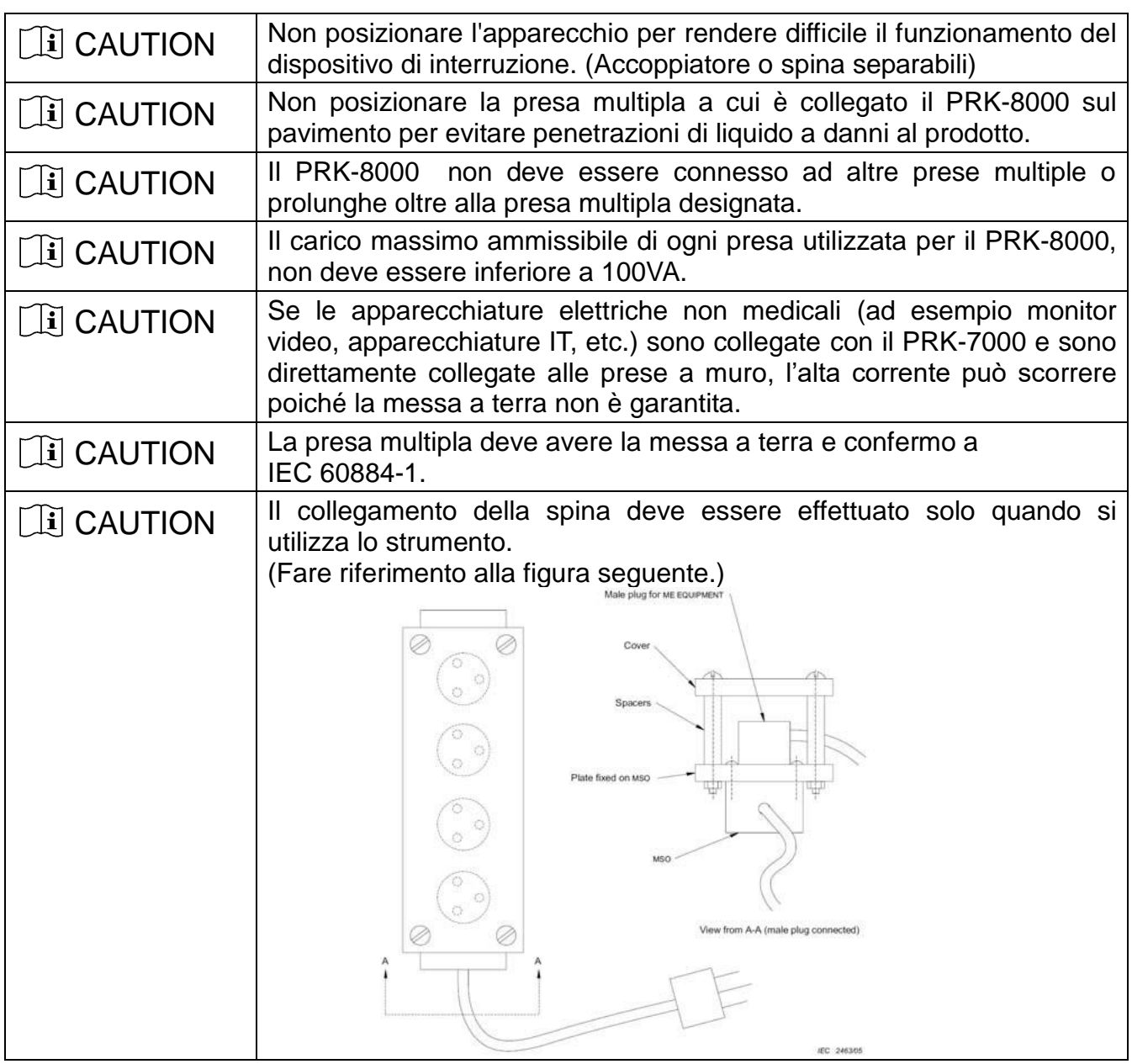

### **INDICE**

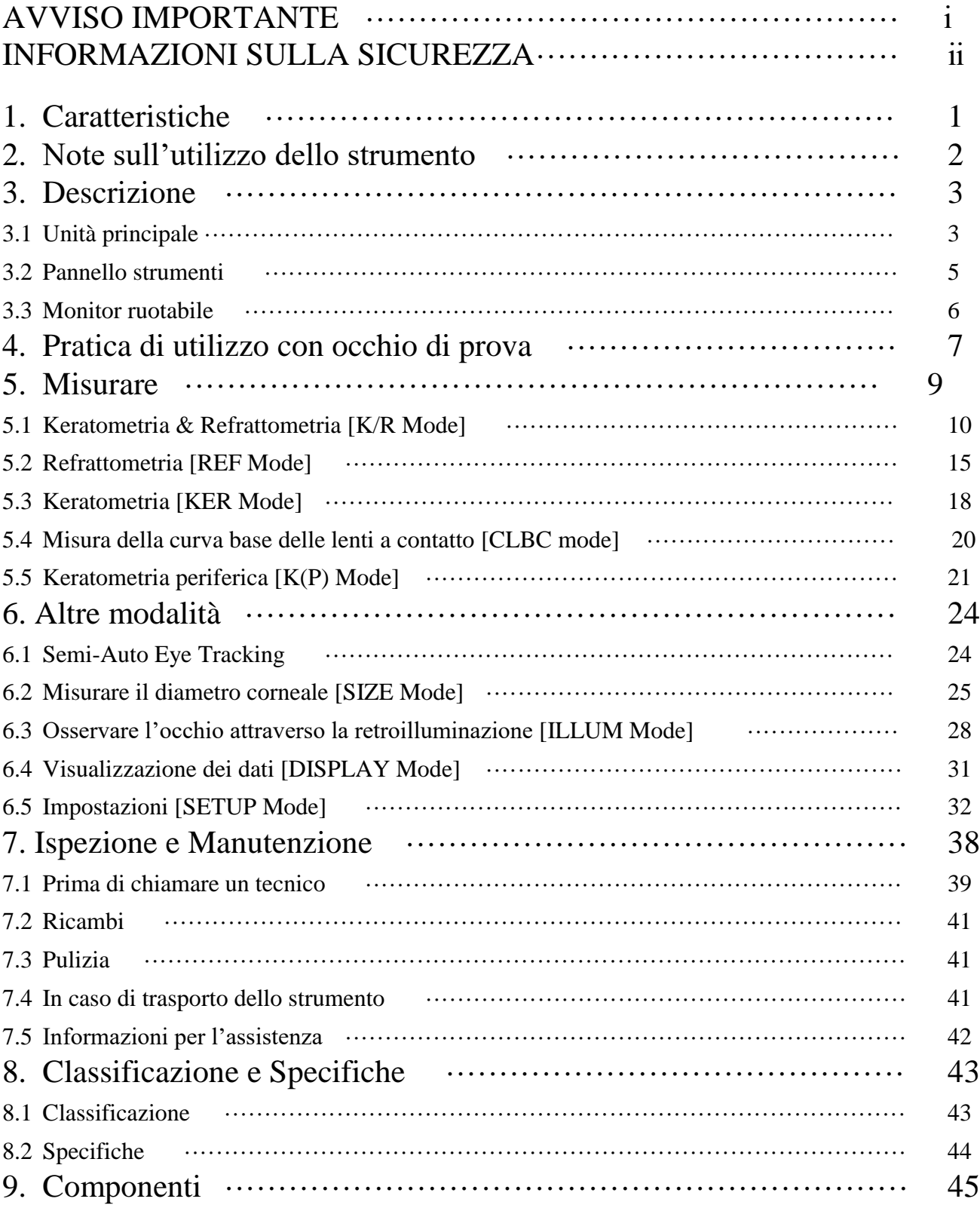

# 1. Caratteristiche

(1) Supporto esecuzione varie misure

E' possibile misurare non I soli valori con refrattometro e keratometro, ma anche il diametro corneale e la curva base delle lenti a contatto. Le misure effettuate aiuteranno ad avere misure sulla refrazione dell'occhio e sulla prescrizione degli occhiali con Maggiore efficienza.

- (2) Elevato range misura diottrica Il PRK-8000 copre un range di misura da -30D a +25D, quindi anche un esame effettuato su paziente estremamente miope avrà successo.
- (3) Misure accurate Annebbiamento automatico: garantisce la massima precisione e confort per il paziente.
- (4) Misura della distanza interpupillare (PD).
- (5) Personalizzazione del modo d'uso SI possono selezionare, aggiungere o rimuovere modalità di misura o modificare l'ordine di stampa dei dati. Lo schermo può essere ruotato per essere utilizzato in più direzioni.
- (6) Interfaccia utente semplice Il touch screen permette un uso facile ed immediato.
- (7) Comunicazione esterna Questo strumento può comunicare con altra strumentazione attraverso interfaccia RS-232 e USB.
- (8) Supporti monitor esterno E' possibile connettere un monitor esterno con collegamento VGA.
- (9) Modalità stampa facilitata Dimensioni dei caratteri e spaziatura sono regolate automaticamente a seconda della modalità di stampa selezionata.
- (10) Salvataggio immagine occhio L'immagine dell'occhio (identificata dalla modalità ILLUM) è salvata sul PC tramite comunicazione USB.

\* Vengono forniti un programma per PC e driver USB appositi.

(11) Semi-Auto Eye Tracking Riconoscimento della pupilla e regolazione automatica dell'altezza della testata dello strumento.

# 2. Note sull'utilizzo dello strumento

- (1) Non colpire o far cadere lo strumento. Lo strumento può danneggiarsi se subisce un forte impatto. Lo strumento può risultare danneggiato da impatti anche se non mostra danni esterni visibili. Maneggiare con cura.
- (2) L'esposizione a luce solare diretta o luci interne forti può provocare misure imprecise o inaffidabili.
- (3) Per connettere questo strumento con altri dispositivi, contattare il distributore.
- (4) Improvvisi sbalzi termici possono provocare la formazione di condensa sulle lenti dello strumento. Nel caso, attendere fino alla completa dissoluzione della condensa prima di procedere con le misure.
- (5) Pulire regolarmente la lente dell'obiettivo. Se sporca può causare misure errate o inaffidabili.
- (6) Non premere il touch screen utilizzando le unghie o oggetti appuntiti. Possono provocare gravi e malfunzionamenti dello schermo touch.
- (7) In caso di fumo, cattivo odore o rumori insoliti durante l'uso scollegare il cavo di alimentazione e contattare il distributore.
- (8) Non utilizzare sostanze organiche quali alcohol, thinner, benzene, etc. per la pulizia dello strumento. Le superfici potrebbero danneggiarsi.
- (9) In caso si debba spostare il PRK-8000, fissare la testata attraverso l'apposito comando, assicurarsi che il cavo di alimentazione sia scollegato e sollevare lo strumento dalla base con entrambe le mani ben salde.
- (10) In caso di inutilizzo per periodi di tempo prolungati, scollegare il cavo di alimentazione e proteggere il dispositivo con l'apposita copertina antipolvere.
- (11) Usare una forza eccessiva per ruotare il monito può causare malfunzionamenti.

# 3. Descrizione

### 3.1 Unità Principale

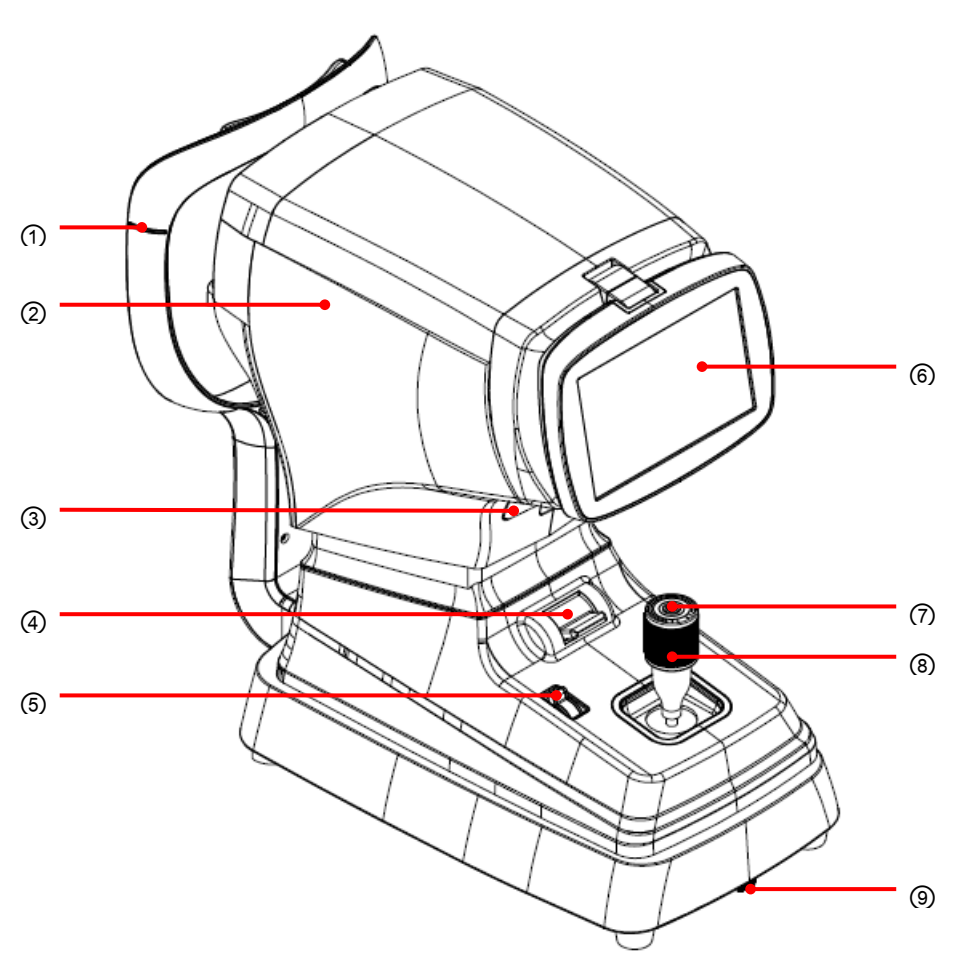

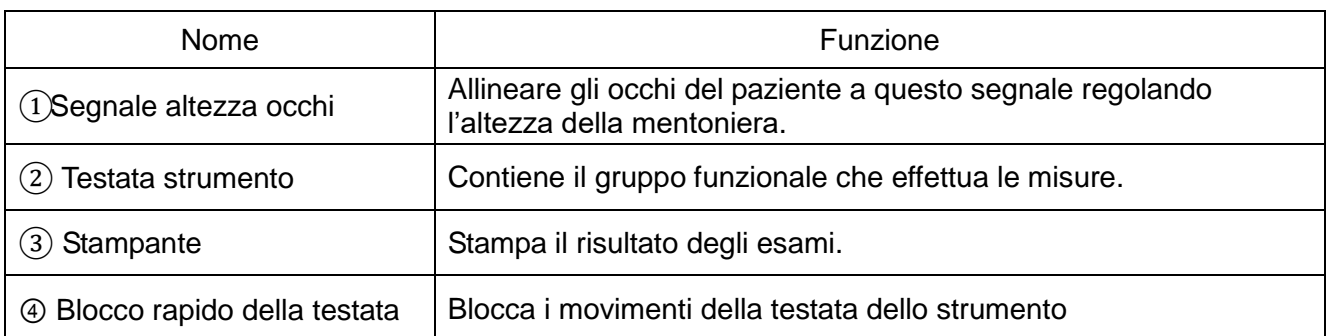

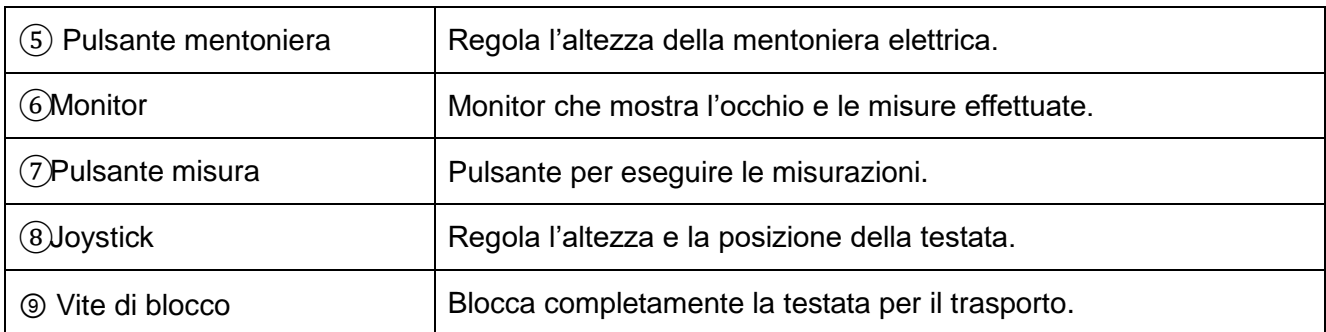

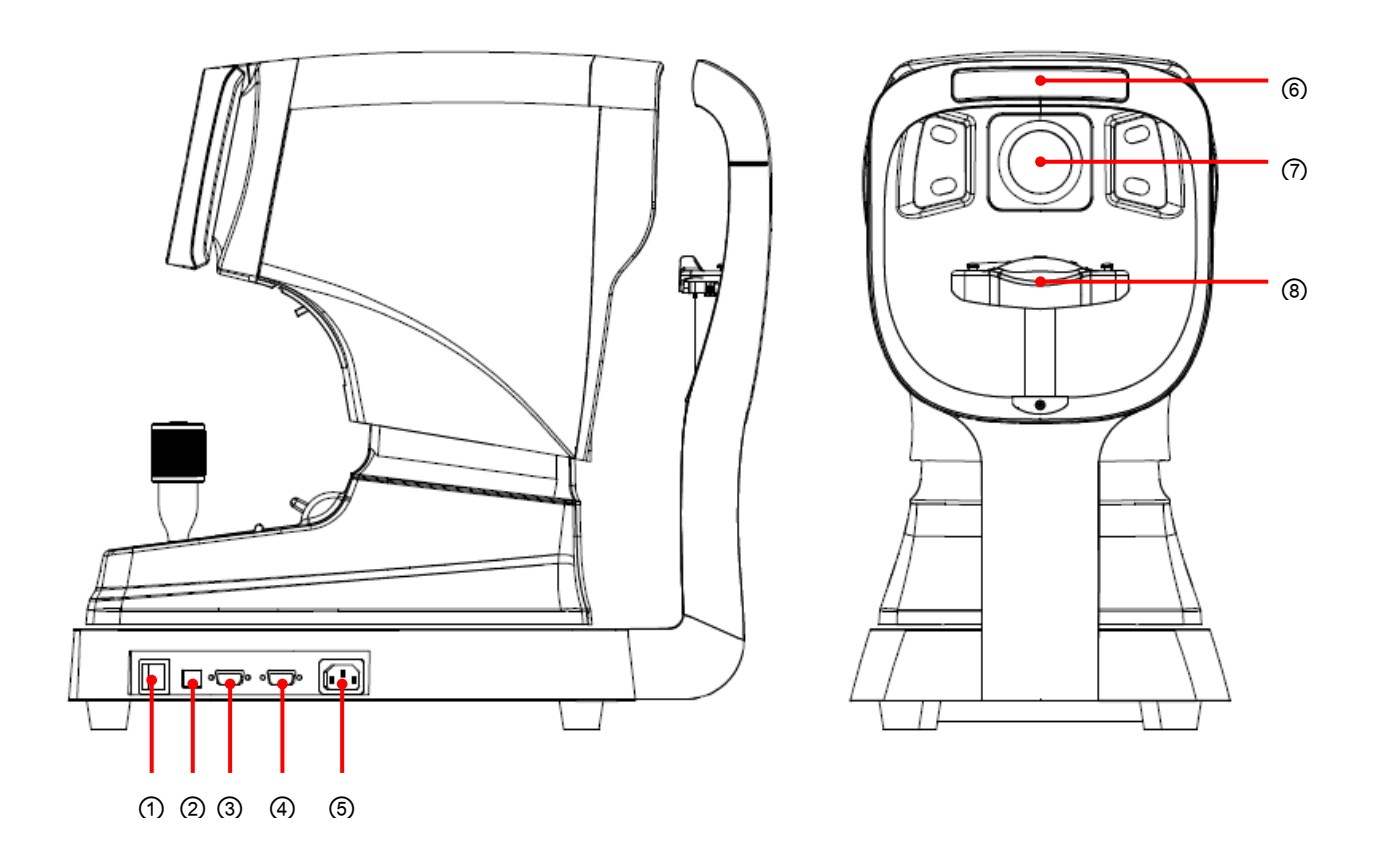

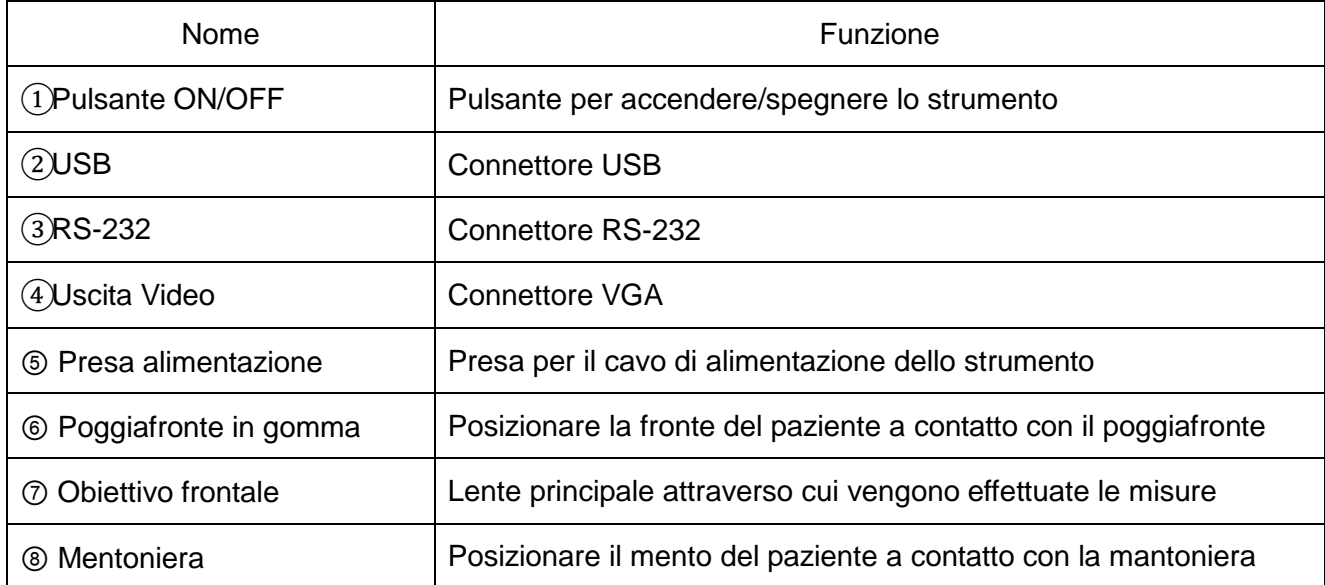

- 5 -

Collegare strumenti di input / output alle porte di comunicazione solo se rispondo alle direttive IEC standard (IEC60950 IT equipment, IEC60601 medical equipment) In caso di dubbi contattare POTEC o il distributore autorizzato.

### 3.2 Pannello Strumenti

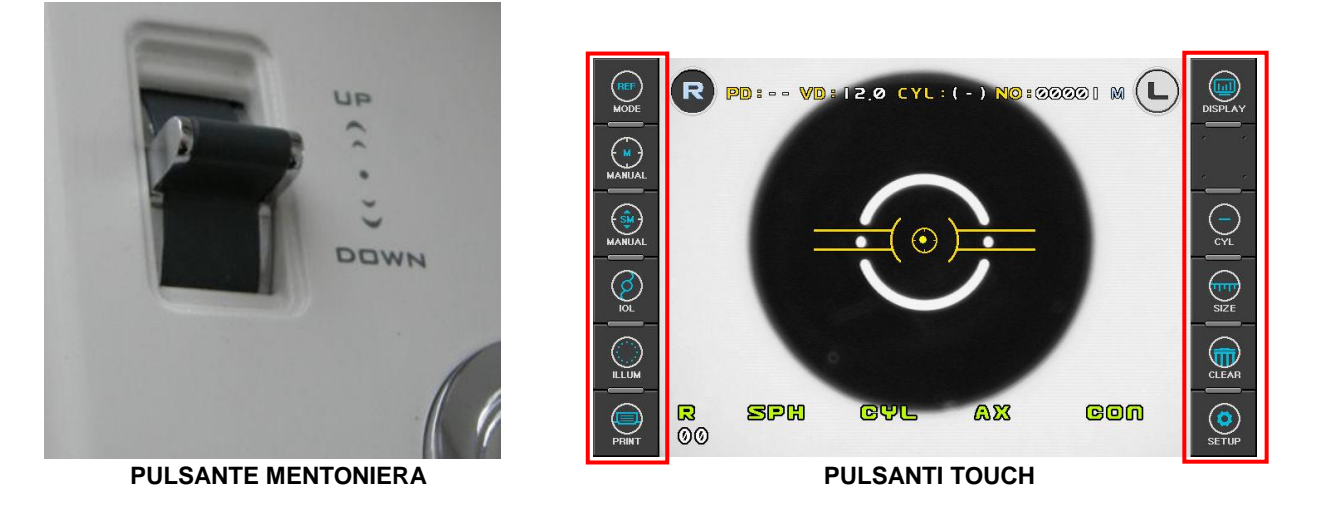

**PULSANTE** 

Regola l'altezza della mentoniera elettrica. UP per SU, DOWN per GIU'

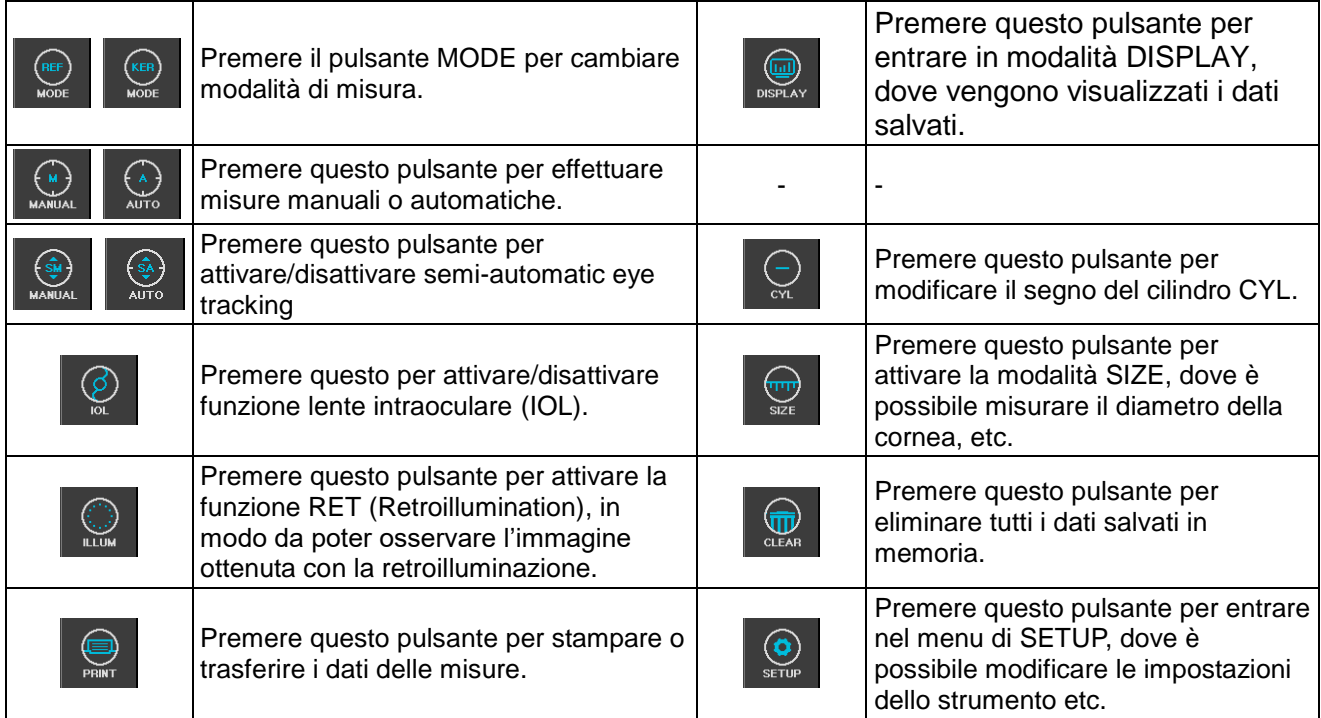

### 3.3 Monitor Ruotabile

Ruotando il monitor è possibile utilizzare lo strumento in varie configurazioni. E' presente una funzione di ribaltamento automatica dell'immagina. Quando si ruota il monitor muoverlo con entrambe le manie delicatamente. Forzare la rotazione del monitor può portare a malfunzionamenti.

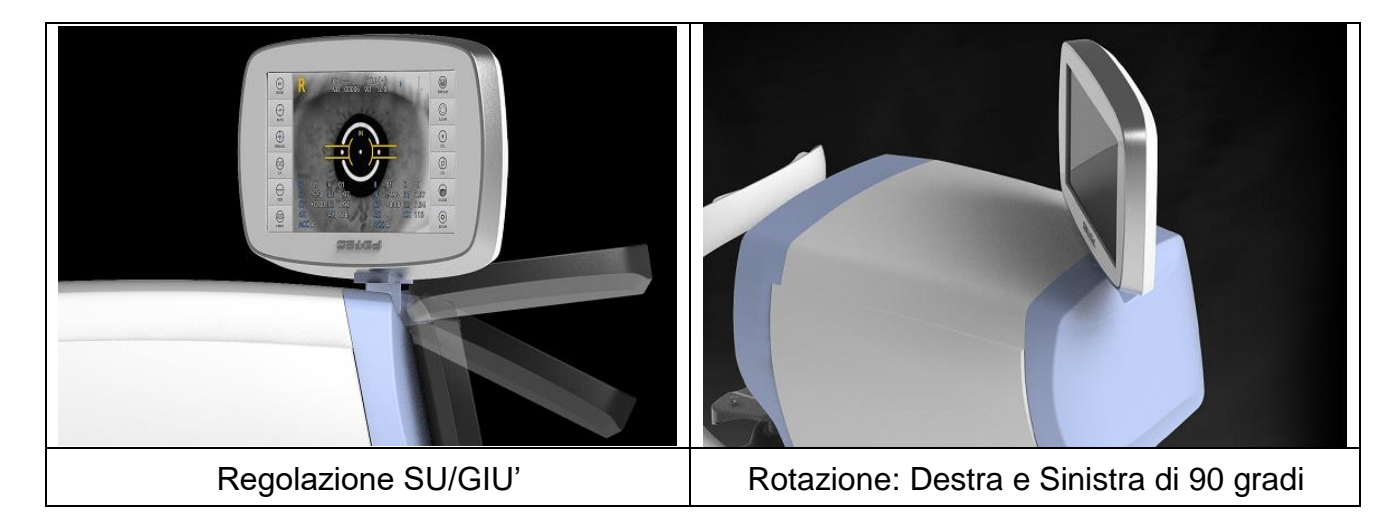

### 4. Pratica di utilizzo con occhio di prova

- E' possibile fare pratica sull'utilizzo dello strumento utilizzando l'occhio di prova in dotazione.
- (1) Accensione Accendere lo strumento utilizzando il pulsante di alimentazione.
- (2) Posizionare occhio di prova Rimuovere le cartine per mentoniera e allineare i fori dell'occhio di prova con i chiodini della mentoniera.
- (3) Rilasciare il blocco della testa Sbloccare la testata dello strumento per utilizzarlo.
- (4) Regolare l'altezza della mentoniera Regolare l'altezza della mentoniera elettrica in modo da allineare l'occhio di prova con il segnale dell'altezza degli occhi.
- (5) Selezionare la modalità di misura. Premere il pulsante MODE per selezionare la modalità di misura desiderata.

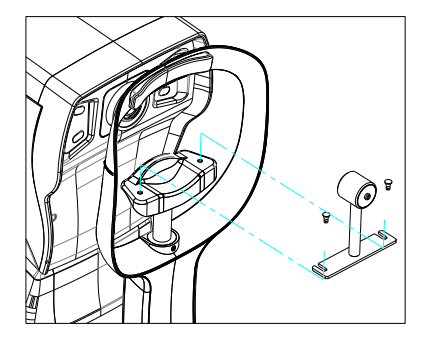

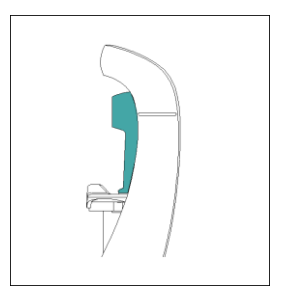

(6) Regolare la posizione e la messa a fuoco dell'occhio di prova

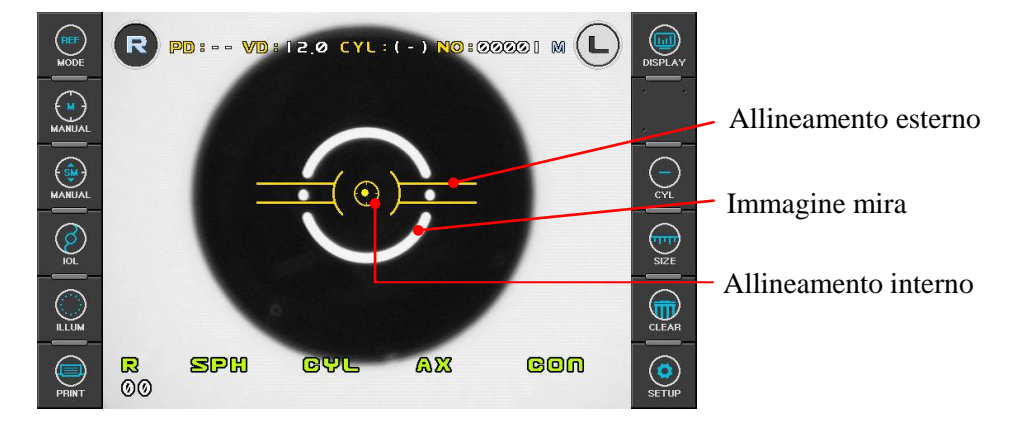

Guardando il monitor, muovere il joystick dello strumento finchè un puntino luminoso non apparirà al centro dell'allineamento interno. Posizionare il punto luminoso al centro del Allineamento interno.

Mettere a fuoco l'occhio di prova muovendo avanti e indietro il joystick finchè l'immagine della mira non apparirà ben a fuoco sul monitor. Se la messa a fuoco è corretta i disegni degli allineamenti diverranno gialli.

Guida al fuoco

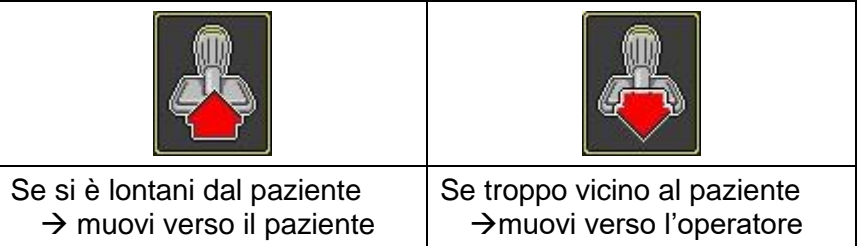

#### (7) Misure

- Misurare manualmente
	- (a) Regolare la posizione e il fuoco dell'occhio di prova come descritto qui al punto (6).
	- (b) Premere il pulsante di misura. Se la misura non viene correttamente eseguita apparirà il messaggio **ERROR**, ripetere la procedura dal punto (a) e premere il pulsante di misura di nuovo.
	- (c) Controllare che la misura sia stata effettuate. Controllare la corrispondenza con i valori riportati sull'occhio di prova. Nel caso di valori difformi ripetere la procedura da capo.
- Misurare automaticamente Verranno effettuate 3 o 5 misure in successione automaticamente.
	- (a) Premere il pulsante AUTO sullo schermo.
	- (b) Regolare la posizione e il fuoco dell'occhio di prova come descritto qui al punto (6).
	- (c) Quando il punto luminoso entra nel disegno di allineamento interno e l'occhio di prova è a fuoco la misura inizia automaticamente.
	- (d) Seguire il punto (c) delle misure manuali.

# 5. Misurare

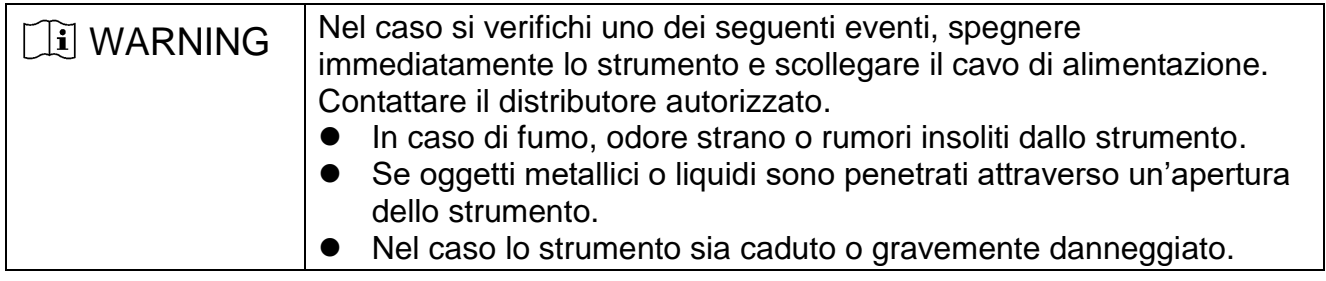

#### Reazioni alle pressioni dei pulsanti touch

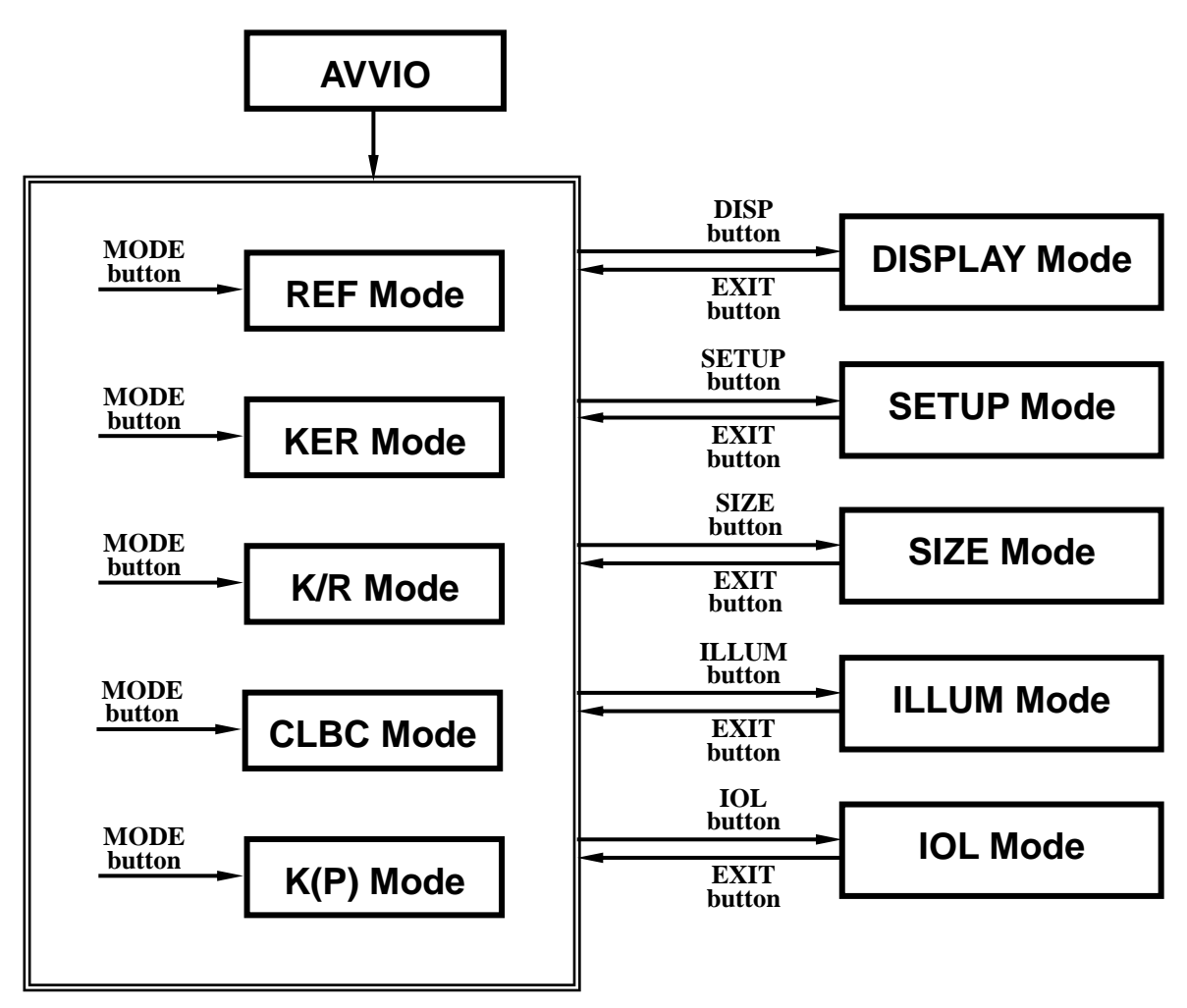

**NOTA: il pulsante IOL sarà disponibile in modalità K/R e REF. Se viene premuto il pulsante IOL la modalità sarà attivata. Ad una nuova pressione la modalità IOL sarà disattivata.**

### 5.1 Keratometria e Refrattometria

### [K/R Mode]

In modalità K/R, la refrattometria viene eseguita subito dopo la keratometria.

(1) Inserire K/R Mode

Premere il pulsante **MODE** sulla parte sinistra del touchscreen e selezionare "**K/R**".

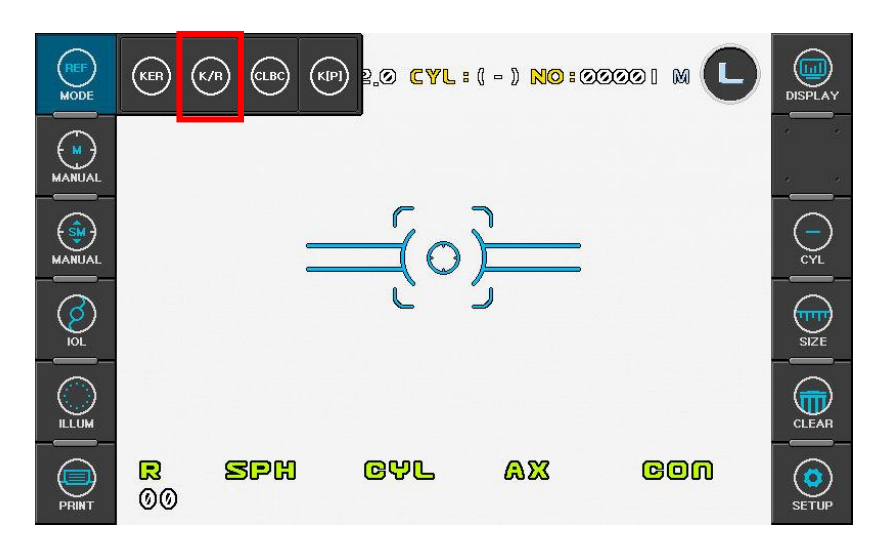

(2) Regolare l'altezza dell'occhio del paziente.

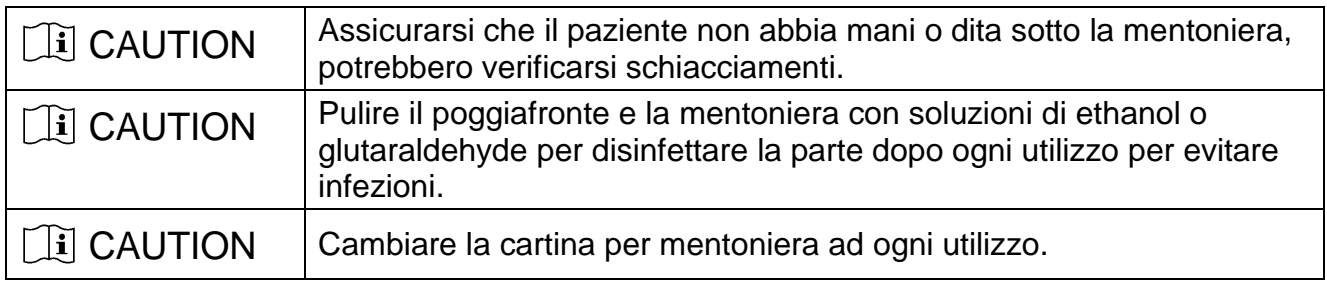

Posizionare il paziente bene a contatto con mento e fronte allo strumento nelle posizioni indicate.

Regolare l'altezza della mentoniera utilizzando il pulsante mentoniera in modo che l'occhio del paziente si allinei al segnale altezza occhio della mentoniera.

(3) Eseguire allineamento e messa a fuoco dell'occhio

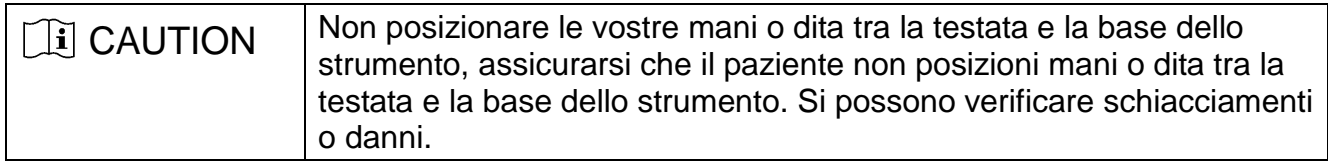

Muoversi a destra o sinistra fino a visualizzare l'occhio del paziente.

Chiedere al paziente di guardare la mira di fissazione interna all'obiettivo (tetto rosso della casa).

Guardando il monitor assicurarsi che gli anelli delle mire non siano oscurati da ciglia o palpebre, istruire il paziente in modo che tenga bene aperto l'occhio fino alla fine delle misure. Oppure aiutare il paziente tenendo sollevata la palpebra.

Guardando il monitor regolare la posizione del punto luminoso centrale sia al centro del segno di allineamento interno. Se la pupilla è larga è possibile utilizzare anche i disegni di allineamento esterni.

Mettere a fuoco le mire dell'immagine muovendo avanti e indietro il joystick. Quando il fuoco è corretto i disegni di allineamento diventano gialli.

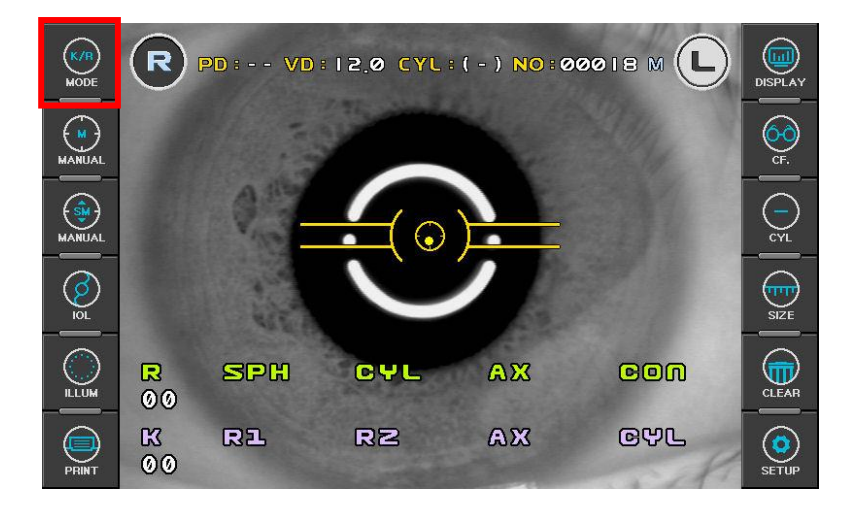

**NOTE:**

.

- ①**Aiutarsi con una seconda mano per muovere la testata dello strumento se il controllo dato dal joystick non è sufficiente.**
- ② **Se le mire non sono concentriche con la pupilla, istruire il paziente affinchè guardi la mira di fissazione nell'obbiettivo dello strumento. (tetto rosso della casa).**

#### (4) Misura

Premere il pulsante di misura.

Le misure verranno prese di continuo finchè il pulsante di misura viene tenuto premuto.

- L'ultima misura effettuata viene visualizzata sul monitor.
- In caso di misure continue verrà visualizzato l'ultimo risultato ottenuto.
- Se si modificano le impostazioni di REF/KER nella modalità SETUP, è possibile selezionare una diversa VD(vertex distance).
- Se si modificano le impostazioni di REF/KER nella modalità SETUP, è possibile selezionare un diverso segno del CYL.
- Quando vengo visualizzate le misure, modificando le impostazioni REF/KER, è possibile visualizzare alternativamente il formato **R1/R2/AX → K1/K2/AX → AR/CY/AX**.

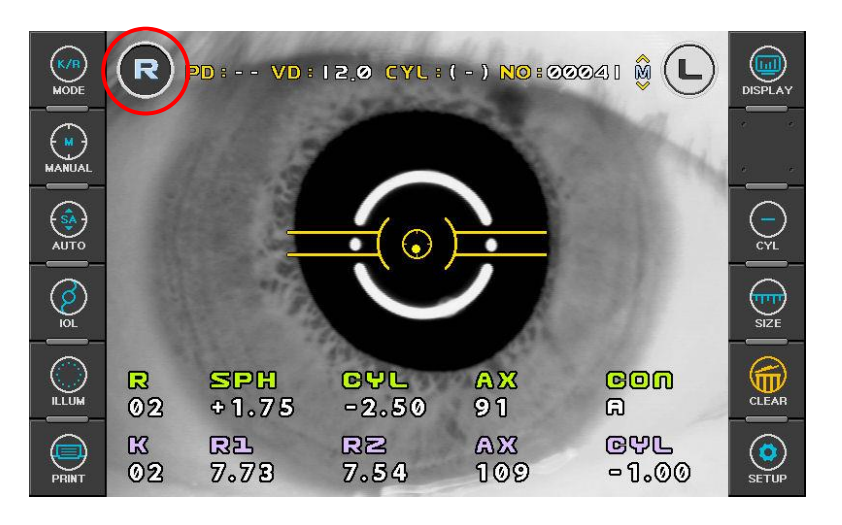

#### **NOTE:**

- ① **Si possono verificare errori di misura se la pupilla e gli allineamenti esterni sono eccentrici.**
- ② **Si possono verificare aberrazioni dovute a inclinazioni di IOL o deformazione della cornea a seguito di interventi chirurgici.**
- ③ **L'affidabilità delle misure con la modalità IOL attiva potrebbe essere bassa.**

#### (5) Ripetizione della misura

Le misure possono essere ripetute più volte se necessario

- L'ultima misura effettuata viene visualizzata sul monitor.
- Un massimo di 10 misure è memorizzabile sia per occhio destro che per occhio sinistro. Questi dati possono essere visualizzati utilizzando la modalità DISPLAY.
- (6) Misurare l'altro occhio.

Spostare la testata dello strumento verso l'altro occhio e procedere con le misure.

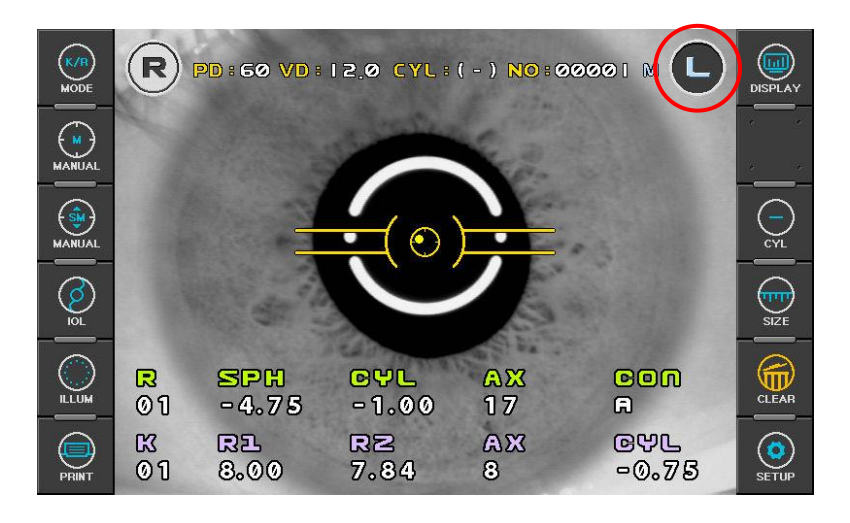

- Dopo aver misurato entrambi gli occhi, verrà mostrata la distanza interpupillare (PD).
- Se si muove la testata verso il primo occhio senza premere PRINT, verrà visualizzata l'ultima misura effettuata. E' ancora possibile procedere con le misurazioni.

**NOTE: Informazioni di sicurezza sulla sorgente luminosa utilizzata.**

**La sorgente luminosa dello strumento consiste in due led ad infrarossi. Le emissioni di questi LED non oltrepassano le raccomandazioni internazionali di ISO 15004. Questi limiti non sono superati nemmeno quando lo strumento lavora al massimo dell'energia possibile (inclusi eventuali survoltaggi).**

**Informazioni dettagliate sulla radiazione luminosa emessa durante il normale utilizzo:**

①**Keratometry @ 770nm (LED type IWL-BR30F):**

**- Output < 0.03 mW/cm<sup>2</sup>**

**(Group 1 limit≤20mW/cm<sup>2</sup> for unweighted corneal and lenticular infrared radiation irradiance, EIR-CL @ wavelength of 770 to 2500nm, acc. To ISO15004-2:2007, 5.4.1.4);** 

② **Refractometry @ 880nm (LED type HE8807SG):**

**- Output < 0.15 mW/cm<sup>2</sup>**

**(Group 1 limit≤0.7mW/cm<sup>2</sup> for weighted retinal visible and infrared radiation thermal hazard, EVIR-R @ wavelength of 380 to 1400nm, acc. To ISO15004-2:2007, 5.4.1.6 a);**

(7) Stampa

Premere il pulsante di stampa.

I dati saranno stampati nel formato scelto nella modalità SETUP. (pag. 31). Prelevare la stampata una volta terminata la stampa.

Inserire il nome del paziente nella casella prestampata NAME se necessario. **NOTE:**

- ① **I risultati verranno eliminati dalla memoria una volta stampati/trasferiti.**
- ② **Si consiglia di fotocopiare la stampa se si intende conservarla per lungo tempo, visto che le stampe su carta termica sono soggette a deterioramento.**

< esempio di stampa >

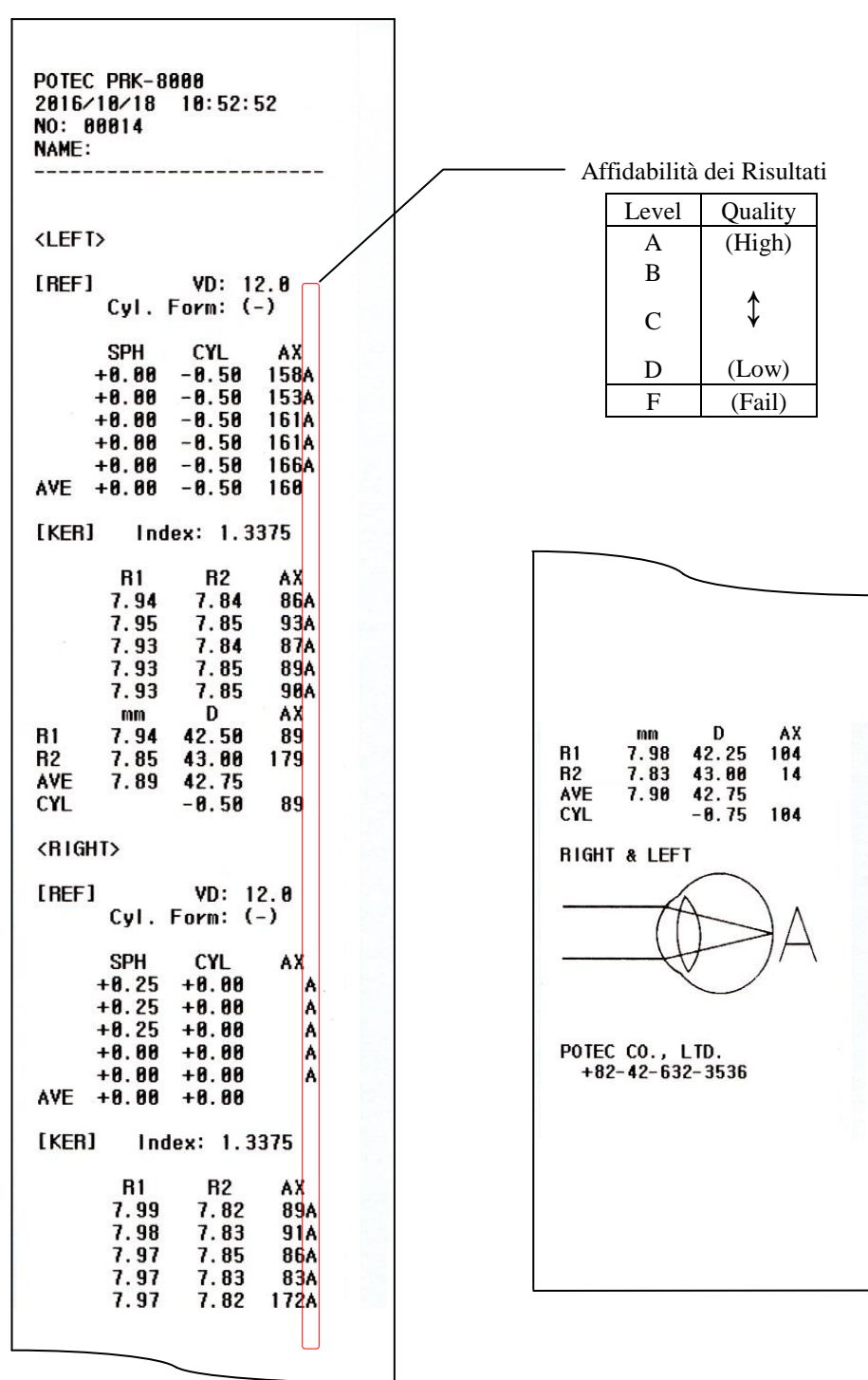

- 16 -

### 5.2 Refrattometria [REF Mode]

È possibile eseguire solo la refrattometria in REF mode.

- (1) Inserire REF Mode
	- Premere il pulsante **MODE** sul touch screen e selezionare "**REF**".
- (2) Regolare l'altezza dell'occhio del paziente.

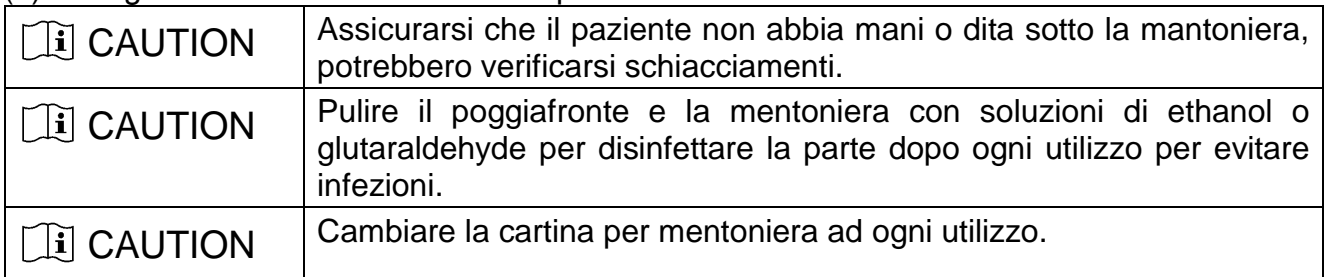

Posizionare il paziente bene a contatto con mento e fronte allo strumento nelle posizioni indicate.

Regolare l'altezza della mentoniera utilizzando il pulsante mentoniera in modo che l'occhio del paziente si allinei al segnale altezza occhio della mentoniera.

(3) Eseguire la messa a fuoco

Allineare le mire coi segni di allineamento interni ed esterni, poi muoversi avanti/indietro rispetto al paziente fino ad ottenere la corretta messa a fuoco ( i segni di allineamento diverranno gialli).

#### (4) Misurare

Premere il pulsante di misura.

Apparirà il messaggio "REMAIN STILL DURING FOCUS" ("Mantenere la Fissazione durante il Focus") mentre viene eseguita l'appannamento anti accomodativo. Controllare le mire durante l'esame fino al termine delle misure.

Le misure verranno prese in successione finchè si tiene premuto il pulsante di misura.

- Si può selezionare vertex distance (VD) nel menù di SETUP.
- Si può selezionare un diverso segno del CYL nel menù di SETUP.

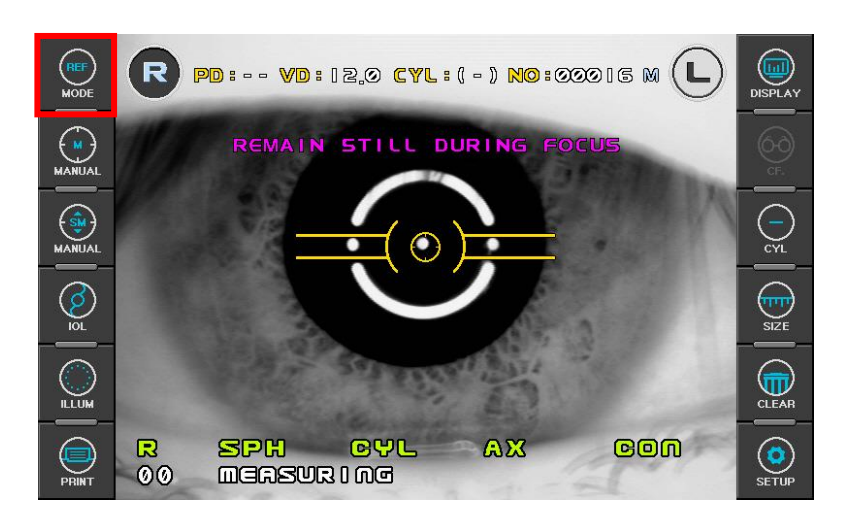

**NOTE:**

- ① **Se la posizione della testata cambia mentre viene visualizzato a monitor il messaggio "REMAIN STILL DURING FOCUS" le misure potrebbero risultare non accurate. Mantenere la posizione utilizzando il joystick.**
- ② **Se la pupilla appare all'esterno dei segni di allineamento, potrebbe apparire un messaggio di errore.**
- ③ **Deformazioni della cornea o mezzi ottici contaminati a seguito di interventi chirurgici possono causare errori di misura.**
- ④ **Se si verificano errori di misura o i risultati sono instabili durante la modalità REF, seguire le istruzioni qui sotto**.
	- **Premere il pulsante IOL per attivare la modalità IOL e visualizzare il monitor come segue.**
	- **Assicurarsi di poter vedere tutti i 6 punti regolando la posizione con il joystick.**
	- **Premere il pulsante di misura per misurare.**

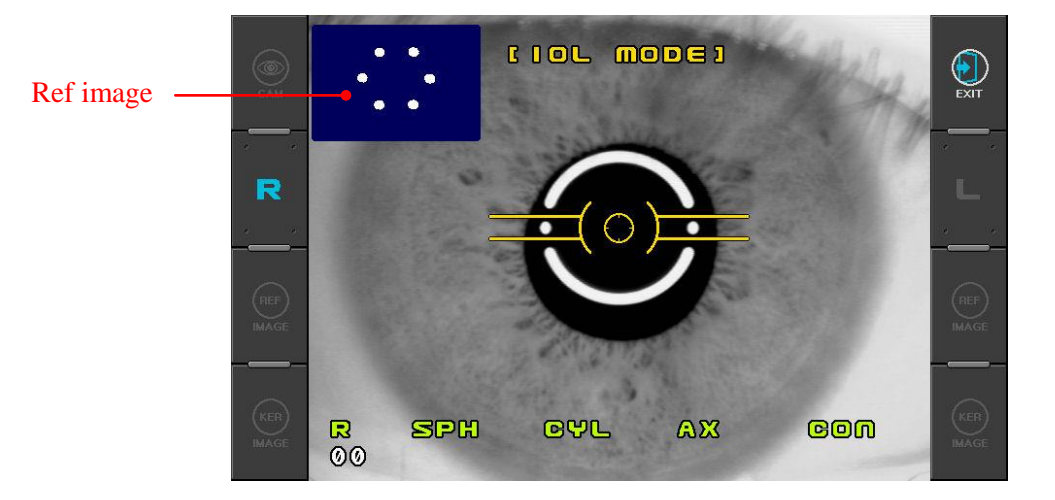

(5) Seguire la procedura da (5) a (7) di Keratometria e Refrattometria [K/R Mode].

< esempio di stampa > **POTEC PRK-8000** 2016/10/18 10:59:41 Affidabilità dei Risultati NO: 00015 Level Quality **NAME:**  $A \mid (High)$ B  $\mathcal{C}$   $\downarrow$ <LEFT>  $D$  (Low)  $[REF]$  $VD: 12.8$ F (Fail) $Cyl$ . Form:  $(-)$  $A \times A$ <br>18<sup>A</sup> **SPH CYL**  $-3.58$  $-0.50$  $-3.50$  $-0.25$  $11A$  $-3.50$  $-8.58$ **7A**  $AVE -3.58$  $-0.50$  $\overline{9}$ <RIGHT> [REF]  $VD: 12.8$  $Cyl$ . Form:  $(-)$ **SPH CYL** AX  $-2.58$  $-1.25$  $171A$  $-2.58$  $-1.58$ 178A  $-1.58$ <br> $-1.25$  $-2.50$ 171A  $-2.75$ 178A  $AVE -2.75 -1.25$  $178-$ POTEC CO., LTD.  $+82-42-632-3536$ 

### 5.3 Keratometria [KER Mode]

In KER Mode può essere misurato solo il raggio di curvatura della cornea.

**NOTE: Non misurare la curva base delle lenti a contatto in questa modalità. Si possono verificare errori di misura della curva base se misurata in KER mode.**

- (1) Inserire KER Mode. Premere il pulsante **MODE** sul touch screen e visualizzare "**KER**".
- (2) Seguire la procedura per Keratometria e Refrattometria ai punti (2) e (3) [K/R Mode].
- (3) Misurare

Premere il pulsante di misura.

Le misure verranno prese in successione finchè si tiene premuto il pulsante di misura.

- Il risultato della misura verrà mostrato sul monitor.
- In caso di misure multiple verrà visualizzato l'ultimo risultato disponibile.
- Quando vengo visualizzate le misure, modificando le impostazioni REF/KER, è possibile visualizzare alternativamente il formato **R1/R2/AX → K1/K2/AX → AR/CY/AX**.

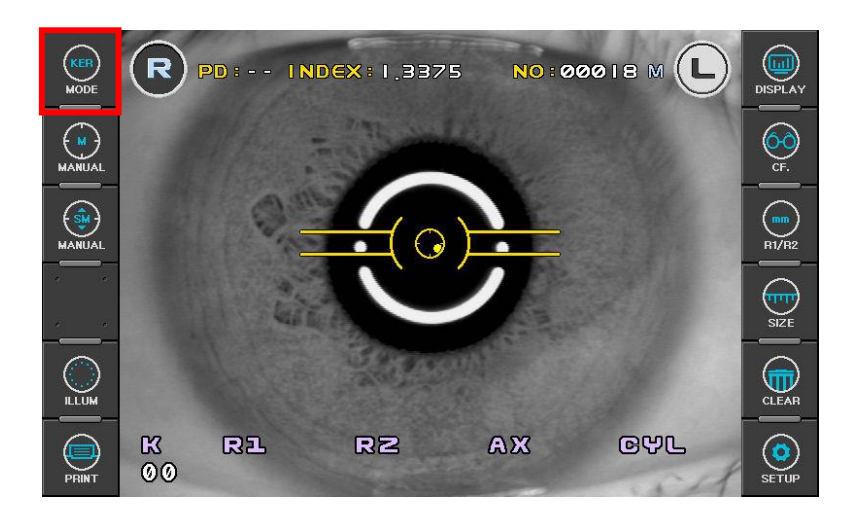

#### (4) Seguire la procedura da (5) a (7) di Keratometria e Refrattometria [K/R Mode].

< esempio di stampa >

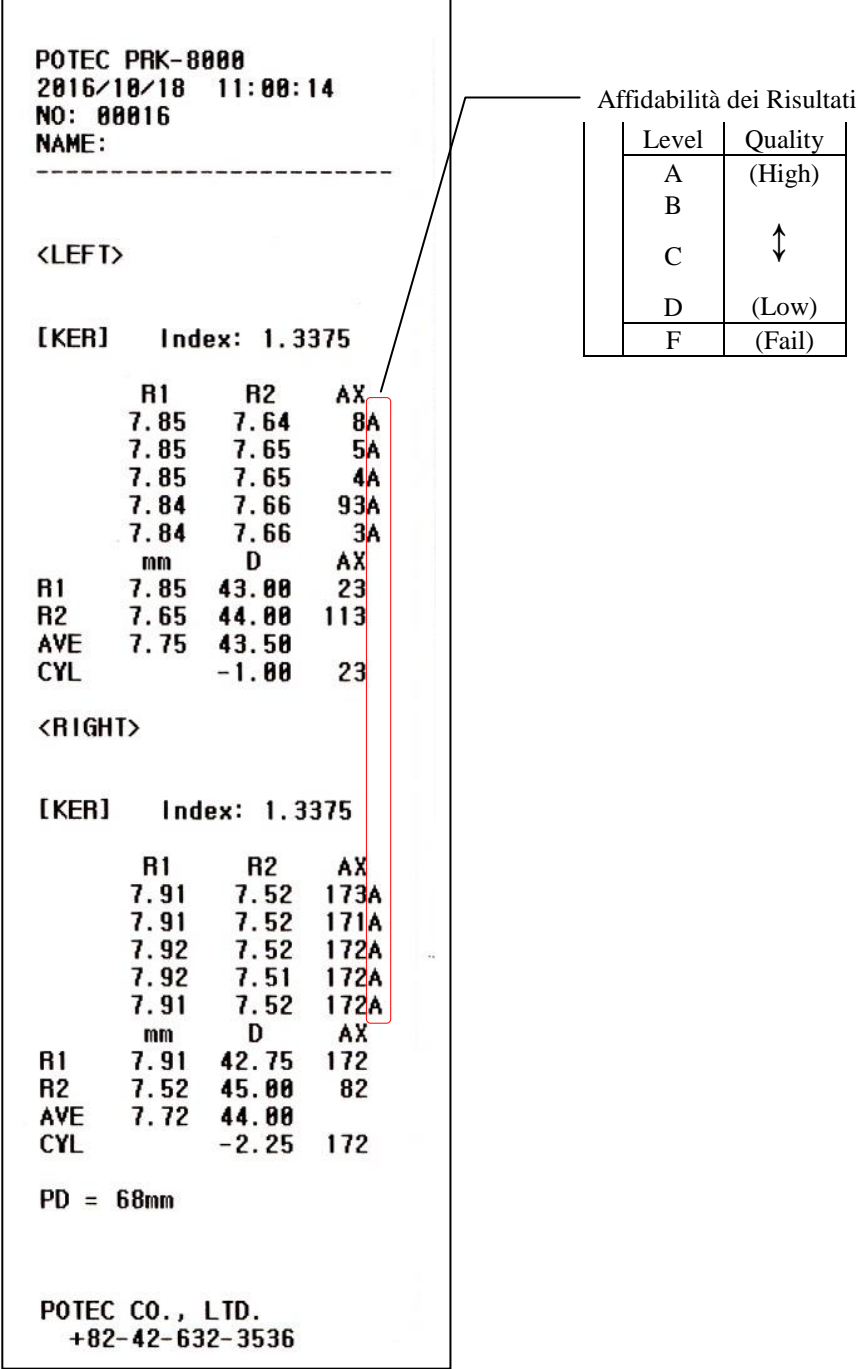

### 5.4 Misura della curva base delle Lenti a Contatto [CLBC mode]

In CLBC Mode è possibile misurare la curva base (lato posteriore) delle lenti a contatto rigide.

- (1) Inserire CLBC Mode Premere il pulsante **MODE** sul touch screen e visualizzare "**CLBC**".
- (2) Applicazione lente a contatto.

Mettere una goccia d'acqua nella parte concava posta su retro dell'occhio di prova e posizionare la lente a contatto con la parte concava rivolta verso l'alto. La lente a contatto rimarrà ancorata dalla tensione superficiale dell'acqua. Assicurarsi che la lente a contatto non sia inclinata. Assicurarsi che non vi siano bolle tra la lente a contatto e l'occhio di prova.

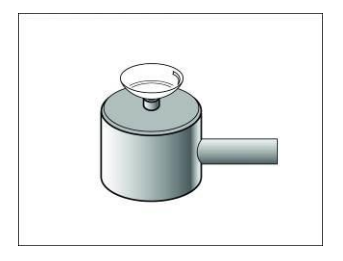

- (3) Applicare l'occhio di prova. Rimuovere le cartine per mentoniera. Posizionare l'occhio, utilizzando i chiodini mentoniera, con la lente rivolta verso lo strumento.
- (4) Eseguire allineamento e messa a fuoco. Allineare mire e segni di allineamento come per una normale misura. Eseguire la messa a fuoco come per una normale misura.
- (5) Misurare

Premere il pulsante di misura. I risultati della misura verranno visualizzati a monitor.

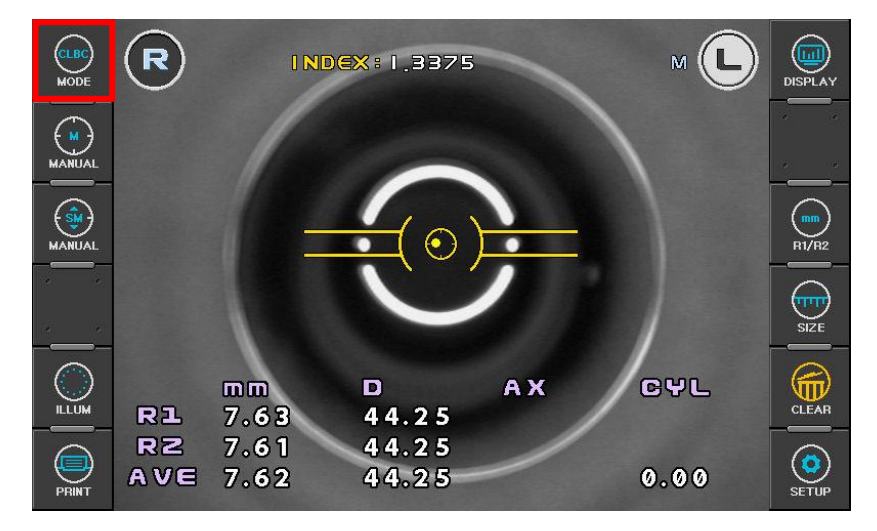

(6) Stampare

Premere il pulsante di stampa.

### 5.5 Keratometria Periferica [K(P) Mode]

In K(P) Mode è possibile misurare la curvatura corneale periferica facendo fissare al paziente delle mire alternative. La misura della keratometria periferica può aiutare l'analisi di astigmatismi irregolari e migliorare l'applicazione di lenti a contatto.

Ci sono due modalità per attivare le mire di fissazione periferiche:

- AUTO Mode: Dopo aver misurato il centro della cornea le quattro mire di fissazione periferiche si accenderanno alternativamente in automatico a seconda dell'asse dell'astigmatismo corneale.
- MANU Mode: Si possono selezionare manualmente alcune delle otto mire di fissazione periferica premendo sul touch screen.

Se si attiva questa modalità dopo aver misurato il centro della cornea o se si misura il centro della cornea dopo aver attivato questa modalità, si passerà automaticamente in AUTO Mode.

- (1) Inserire K(P) Mode. Premere il pulsante **MODE** sul touch screen e visualizzare "**K(P)**".
- (2) Seguire la procedura per Keratometria e Refrattometria ai punti (2) e (3) [K/R Mode]. Chiedere al paziente di guardare la mira di fissazione esterna illuminata. Un punto intermittente indicherà a monitor quale mira di fissazione periferica è attiva. Guardando il monitor allineare mire e segni di allineamento e mettere a fuoco le mire utilizzando il joystick.
- (3) Misure

.

Dopo essersi assicurati che il fuoco e allineamento sono corretti, premere il pulsante di misura.

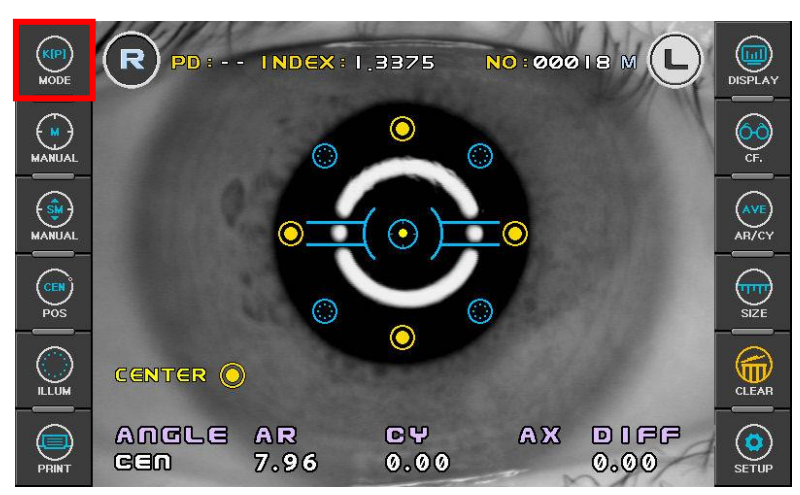

#### [AUTO Mode]

Dopo ogni misura, la mira di fissazione periferica verrà spostata automaticamente. Ogni volta ricordare al paziente di guardare la nuova mira di fissazione periferica. Se la misura della cornea centrale non è ancora stata effettuata, la mira a schermo CENTER lampeggerà. Chiedere al paziente di guardare al centro della mira di fissazione (tetto rosso della casa) ed eseguire la misura del centro della cornea.

Se viene visualizzato ERR come risultato della misura della cornea centrale, le mire di fissazione periferiche non si accenderanno finchè il centro della cornea non verrà misurato correttamente.

Cambiare in MANU Mode se richiesto.

#### [MANU Mode]

È possibile attivare il MANU Mode premendo un punto sul touch screen. Selezionando uno degli otto punti a schermo, esso comincerà a lampeggiare e la mira di fissazione periferica corrispondente si accenderà.

Selezionare la mira periferica ed eseguire la misura.

 Solo l'ultimo risultato di misura verrà visualizzato. Non è possibile visualizzare di nuovo i risultati di altri punti anche premendo un punto già misurato. Selezionare la modalità DISPLAY se si vogliono visualizzare tutti i risultati (Cap. 6).

#### **NOTE:**

- ① **Una volta attivato il MANU Mode, bisogna terminare le misure, premere il pulsante PRINT e iniziare una nuova misura se si vuole tornare al AUTO Mode.**
- ② **Eccentricità ("E" e "EQ") non verrà visualizzata se non viene misurato il centro della cornea.**
- (4) Ripetere le misure se necessario. Misurare lo stesso occhio una seconda volta se necessario.
- (5) Misurare l'altro occhio. Misurare l'altro occhio allo stesso modo.

< esempio di stampa >

```
POTEC PRK-8000
2016/10/18 11:26:22
NO: 00018
NAME:
<LEFT>
[KER]
         Index: 1.3375
                D
                       AX
        mm
       7.96 42.58
B17.96 42.58
R<sub>2</sub>AVE
CYL
[K(P)]\langle L \rangler(m)EQ
                      E
180'TEM
       7.96 - 0.006 0.08\mathbf{R}^{\prime}NAS
       7.95 - 0.013 0.11270'INF
       7.96 - 0.008 0.09135'N-S7.95 + 0.003 0.06
315'I - I7.95 + 8.883 8.85
45'T-S7.95 - 0.000 0.02225'N-17.96 + 0.005 0.077.95 - 0.003 0.07AVE
<BIGHT>
          Index: 1.3375
[KER]
                D
                       AX
        mnB17.96 42.50
R<sub>2</sub>7.96 42.58
AVE
       7.96 42.50
CYL
[K(P)]r(m)\langle R \rangleE<sub>0</sub>
                      E
45'N-S7.96 + 0.004 0.07
225'T - 17.95 - 0.009 0.10135'T-S7.95 - 0.008 0.09315'N-1
       7.95 - 0.008 0.09AVE
       7.96 - 0.005 0.08PD = 63mmPOTEC CO., LTD.<br>+82-42-632-3536
```
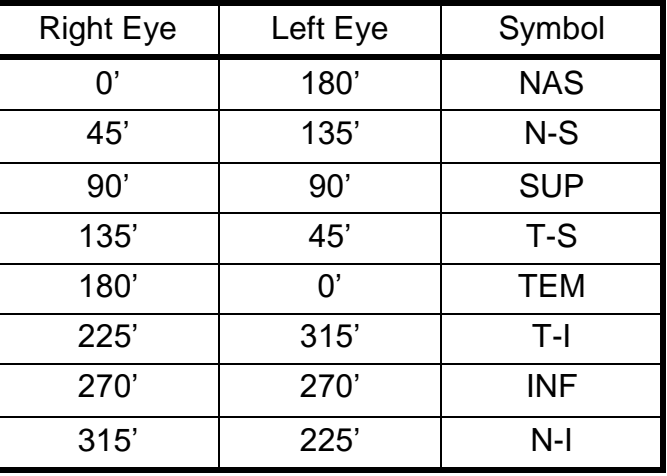

- $\begin{array}{c} 7.95 0.813 0.11 \\ \hline \end{array}$   $\begin{array}{c} 7.95 0.813 0.11 \\ \hline \end{array}$  r(m): Raggio di curvatura del meridiano misurato
	- EQ: Quadrato dell'Eccentricità nel meridiano misurato (se il raggio di curvatura periferico è maggiore di quello centrale verrà visualizzato il segno "+", altrimenti il segno "-" )
	- E: Eccentricità nel meridiano misurato.

# 6. Altre Modalità

### 6.1 Semi-Auto Eye Tracking

Identificando la posizione della pupilla del paziente, la testata ottica si regolerà automaticamente sull'asse dell'altezza per seguire la pupilla.

(1) ON/OFF semi-automatic eye tracking Premere il terzo bottone a sinistra, varierà l'attivazione del semi-automatic eye tracking .

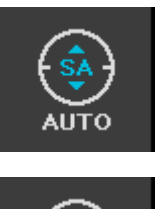

: semi-automatic eye tracking ATTIVO

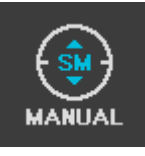

: semi-automatic eye tracking DISATTIVO

(2) Messa a fuoco

Nella schermata di misura, regolare il fuoco finchè non appare un punto giallo al centro della pupilla. Se semi-automatic eye tracking è ATTIVO, la posizione della pupilla sarà rilevata e l'altezza della testata regolata automaticamente.

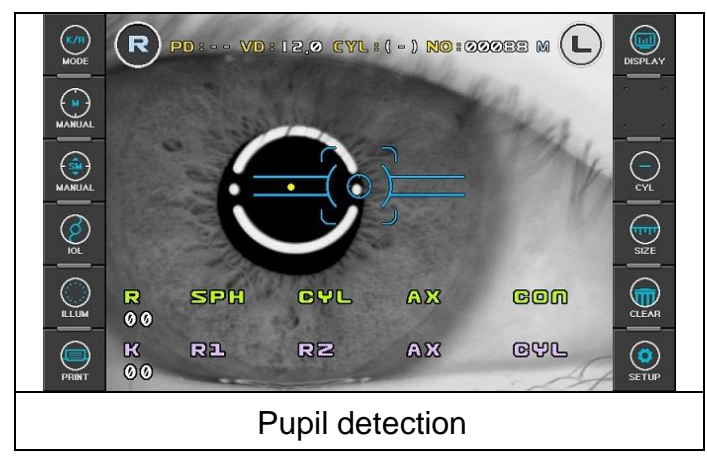

**NOTA: è possibile utilizzare questa funzione per REF, KER, K/R, CLBC, K(P) MODE**

### 6.2 Misura del Diametro Corneale [SIZE Mode]

Il diametro corneale è misurabile in SIZE Mode.

Inoltre è possibile misurare il diametro pupillare per verificarne la dilatazione e il diametro di una lente a contatto applicata al paziente.

(1) Inserire SIZE Mode.

Premere il pulsante SIZE nella finestra misure. Premere Exit per uscire dalla modalità SIZE.

Cambio di modalità ("[CORNEAL SIZE]"→ "[PUPIL SIZE]"→ "[PD]")

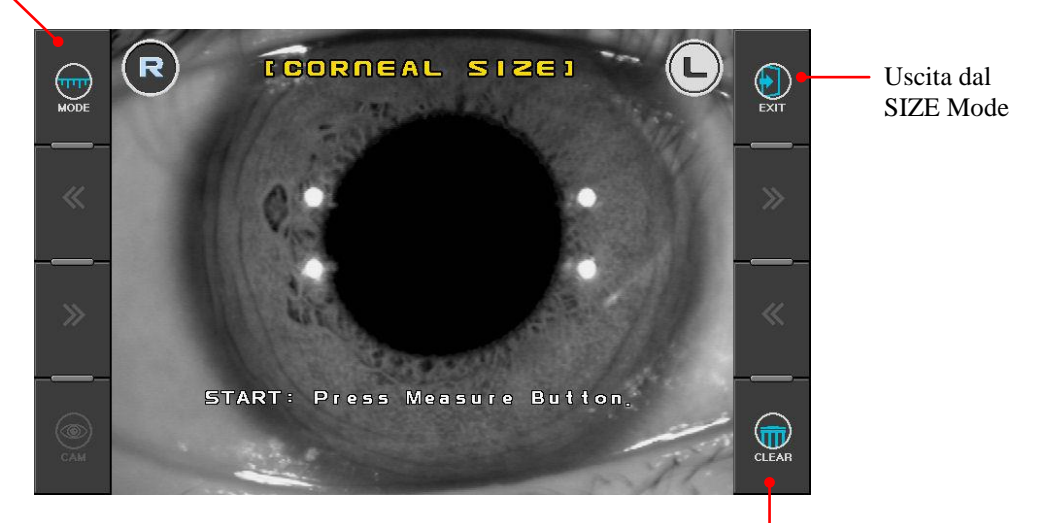

Cancella la fotografia effettuata e le misure

(2) Allineamento e messa a fuoco

Chiedere al paziente di guardare il centro della mira di fissazione (tetto rosso casa). Utilizzando il joystick, allineare la pupilla fra le due barre verticali

- Se si vuole misurare il diametro della lente a contatto applicata, mettere a fuoco i bordi della lente a contatto.
- Se si misura il diametro della pupilla, mettere a fuoco l'iride.

#### (3) Misura CORNEAL SIZE

Premere il pulsante di misura per scattare una foto dell'occhio.

Se l'immagine a schermo non è chiara, è possibile ritornare in "live" premendo il pulsante CAM.

Muovere le barre verticali premendo i pulsanti ">>" o "<<" .

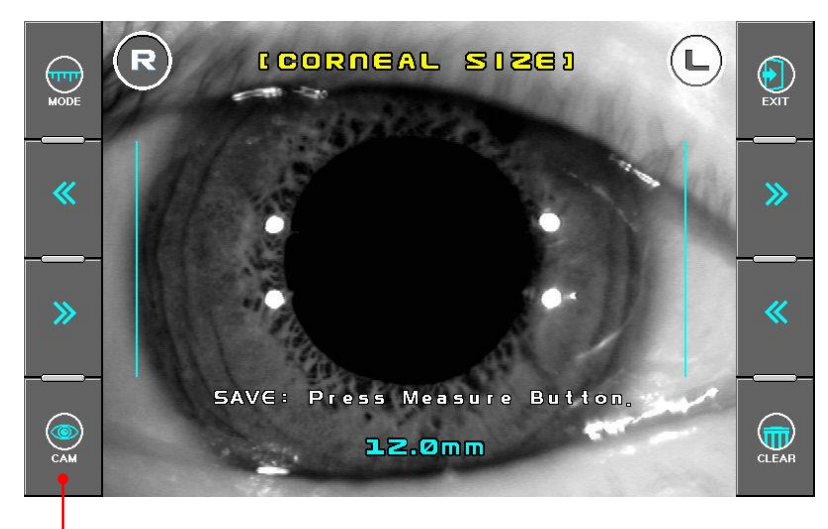

Cancellare la fotografia

Il valore misurato verrà visualizzato a monitor. Se si preme il pulsante di misura il valore verrà salvato

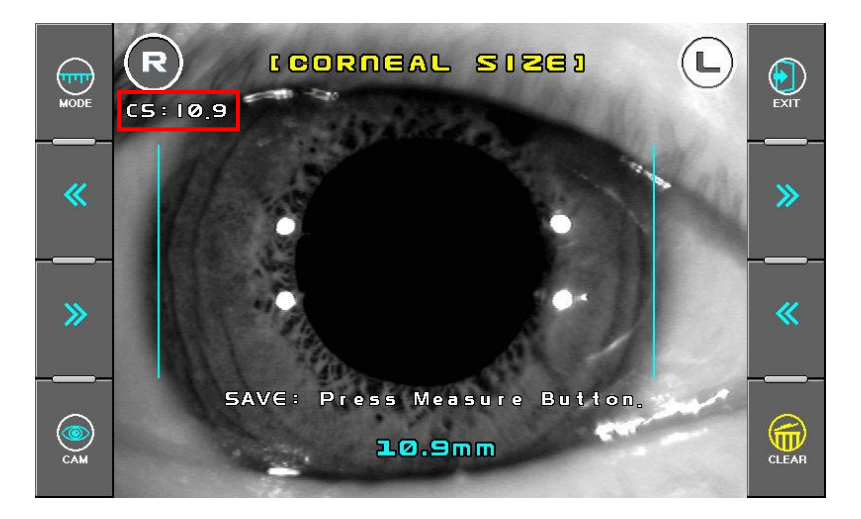

#### (4) Misura PUPIL SIZE

Premere il pulsante Mode per selezionare la modalità Pupil Size. Premere il pulsante di misura per scattare una foto dell'occhio.

Se l'immagine a schermo non è chiara, è possibile ritornare in "live" premendo il pulsante CAM.

Muovere le barre verticali premendo i pulsanti ">>" o "<<".

È anche possibile trascinare il proprio dito sullo schermo per muovere le barre verticali.

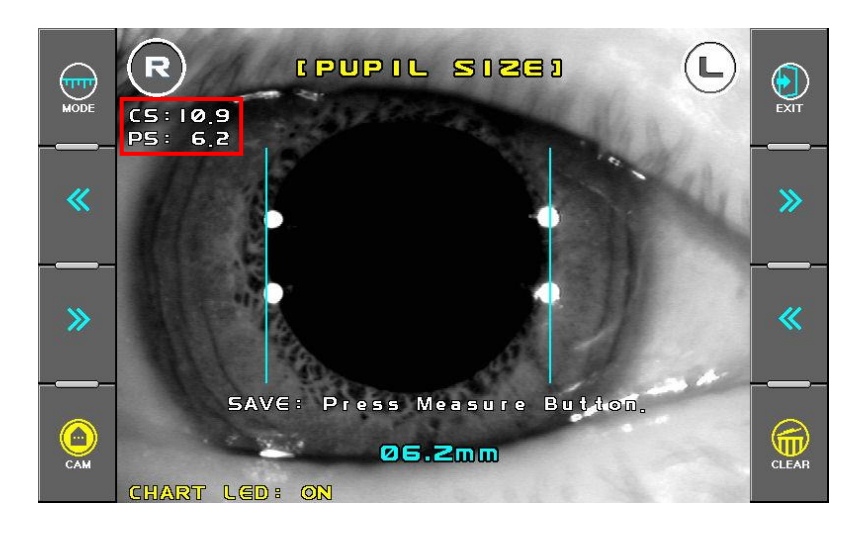

Il valore misurato verrà visualizzato a monitor. Se si preme il pulsante di misura il valore verrà salvato

(5) Misure PD

Premere il pulsante Mode fino a selezionare la modalità PD. Dopo aver allineato e messo a fuoco correttamente l'occhio destro e l'occhio sinistro premere il pulsante di misura su entrambi gli occhi. Quando la misura è completata, la misura PD verrà visualizzata.

(6) Stampa

Premere il pulsante Exit  $\rightarrow$  Lo schermo tornerà in modalità di misura. Premere il pulsante Print  $\rightarrow$  I risultati delle misure di diametro corneale, diametro pupillare e PD verranno stampati.

### 6.3 Osservare l'occhio attraverso la Retroilluminazione [ILLUM Mode]

Proiettando una luce attraverso la pupilla è possibile osservare le condizioni del mezzo ottico dell'occhio come cataratte, graffi su lenti a contatto etc.

Un massimo di 10 immagini possono essere salvate e visualizzate sul monitor. Quando si effettuano più di 10 foto, la meno recente verrà cancellata.

È possibile selezionare un'immagine ed osservarla ingrandita.

È possibile trasferire un'immagine e visualizzarla su un PC esterno.

#### (1) Inserire ILLUM mode.

Premere il pulsante ILLUM nella finestra delle misurazioni Premere il pulsante Exit per uscire dal ILLUM mode.

#### [ILLUM Mode Display]

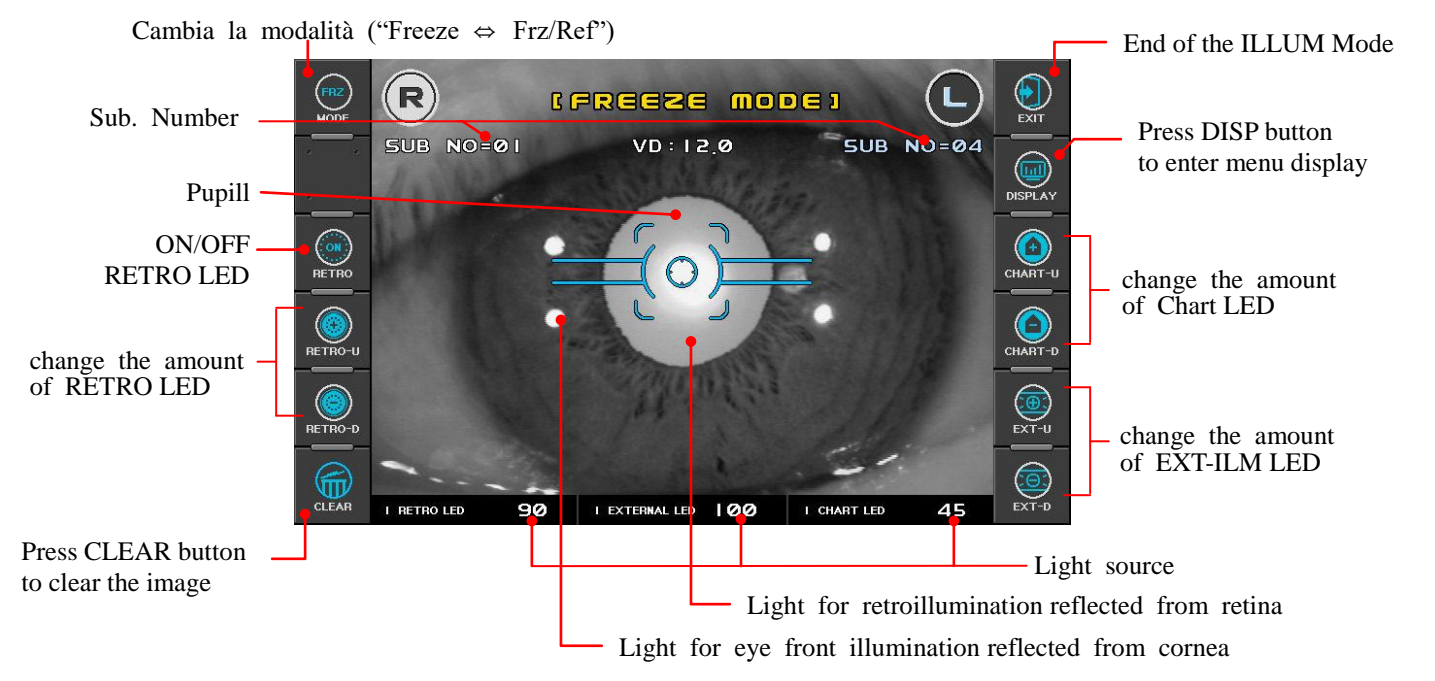

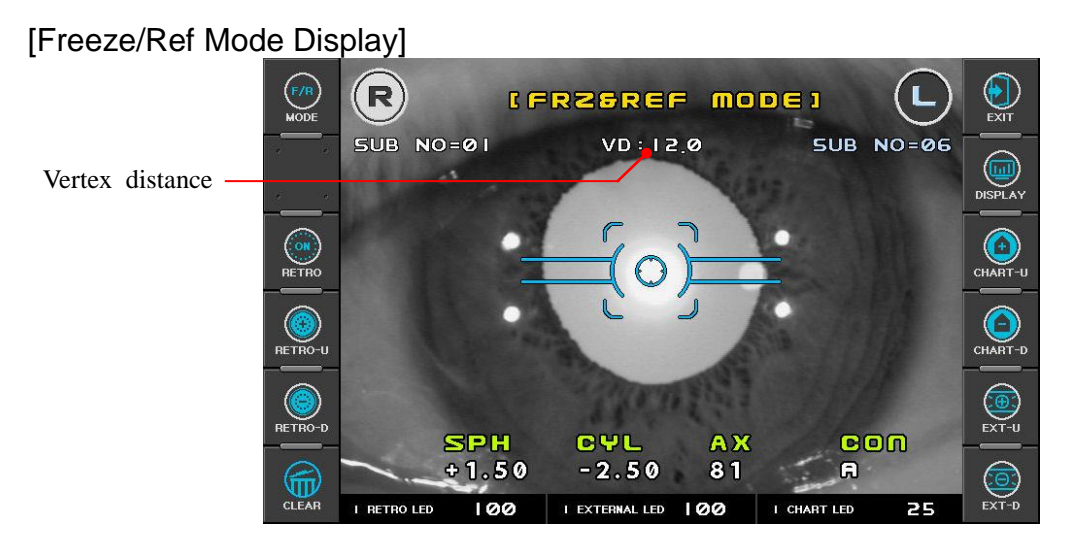

#### (2) Preparare l'osservazione

Chiedere al paziente di guardare il centro della fissazione (tetto rosso casa). Seguire il punto (3) della modalità Keratometria e Refrattometria [K/R Mode].

- (3) Osservazione
	- Regolare la quantità di luce di ogni sorgente luminosa così che l'immagine risulti chiara. Premere un pulsante per ogni tipo di sorgente luminosa. La luce può essere regolata da un livello 0 a un livello 100. Se viene selezionato 0 la luce viene spenta.
		- RETRO LED: Sorgente lumino di osservazione
		- CHART LED: Illuminazione della mira di fissazione vista dal paziente.
		- EXTERNAL LED: Una luce che illumina la parte esterna dell'occhio
	- Posizionare la luce della retroilluminazione riflessa dalla cornea su una superficie non opaca utilizzando il joystick. Se la luce viene diretta al bordo dalla pupilla sarà più facile osservare l'immagine.

Mettere a fuoco l'immagine.

- Dopo aver controllato che l'immagine è ben a fuoco, premere il pulsante di misura. L'immagine verrà salvata.
- Dato che il LED utilizzato in ILLUM mode è molto più luminoso del normale, se il tempo di osservazione si prolunga troppo si potrebbe causare stress all'occhio del paziente.
- Se il RETRO LED è acceso e non vengono effettuate operazioni per più di 30 secondi, il RETRO LED si spegnerà automaticamente.
- (4) Visualizzazione delle immagini salvate.
	- Premere il pulsante DISP nella finestra di osservazione. L'immagine sarà salvata nella memoria verrà visualizzata.

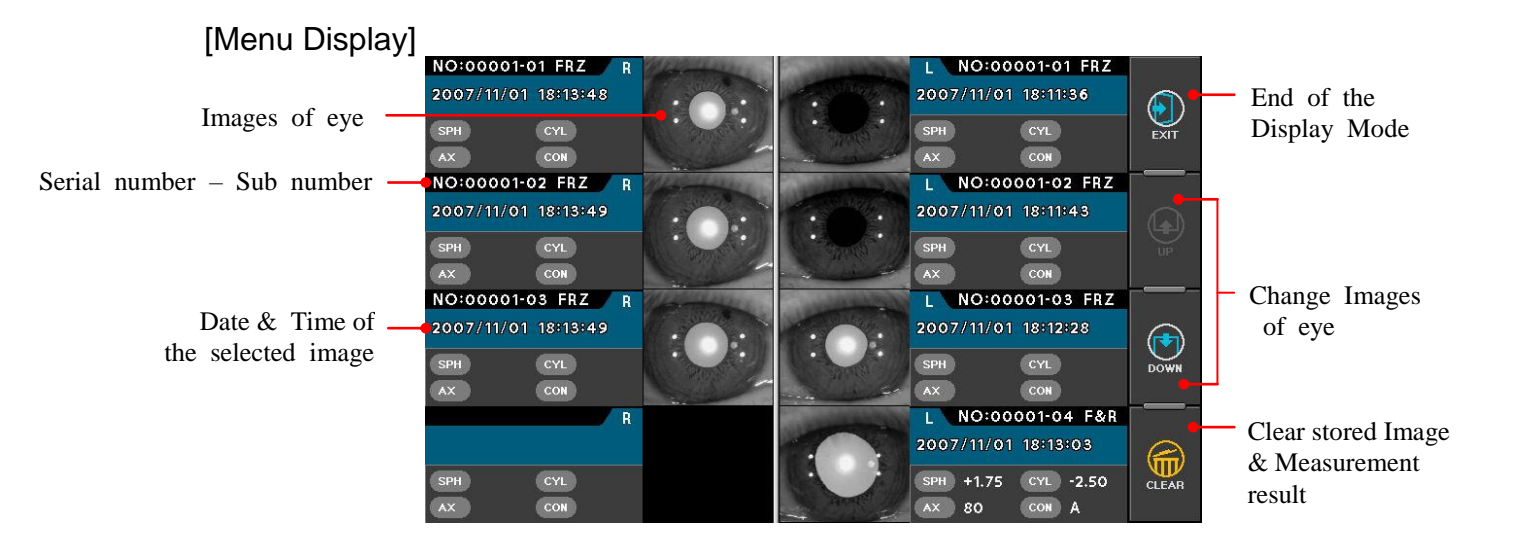

Premere il pulsante Image, verrà visualizzata la selezione immagini.

#### [Standard Size Display / Double Size Display]

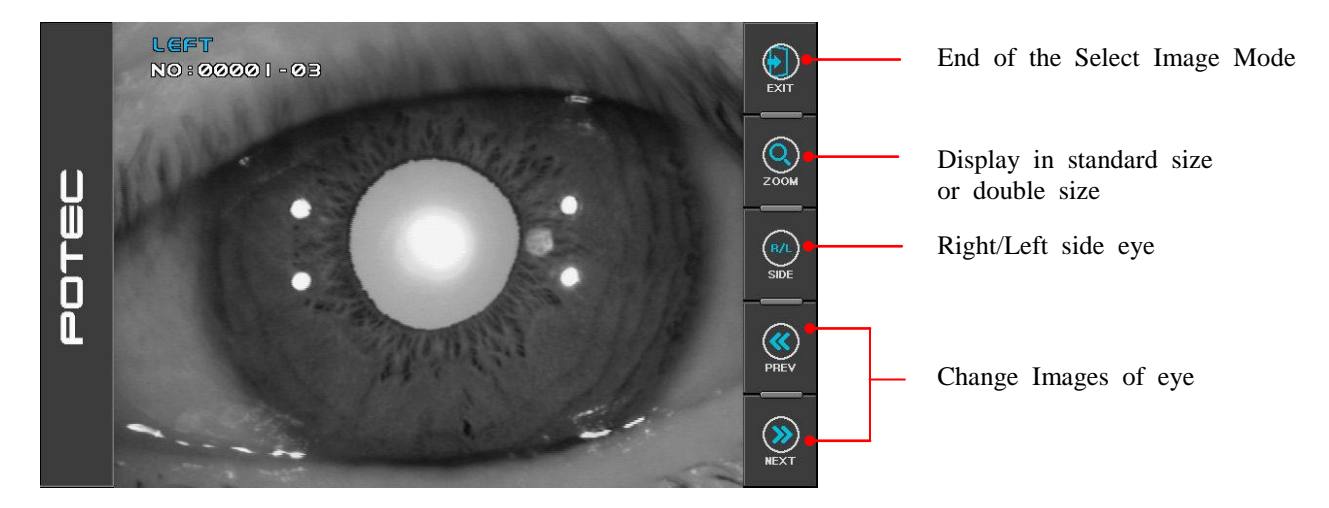

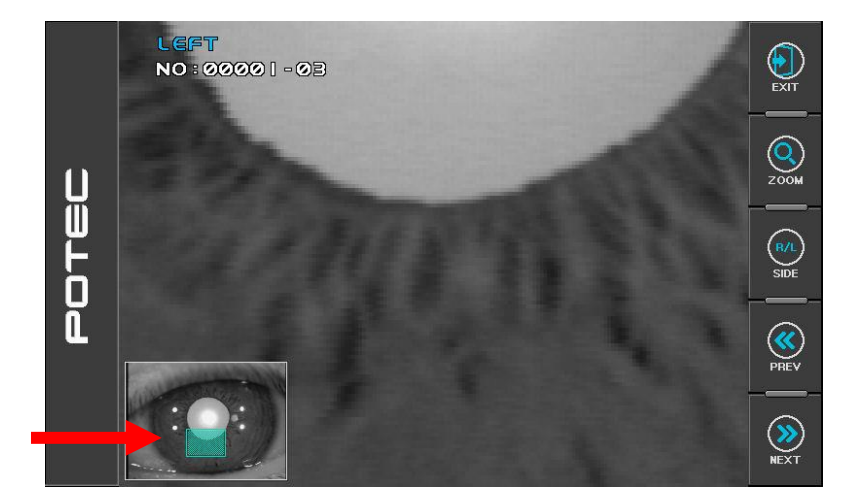

 Nella finestra dell'immagine ingrandita, l'area visualizzata può essere modificata trascinando la selezione dell'immagine in basso a sinistra.

## 6.4 Visualizzazione dei dati [DISPLAY Mode]

Le acquisizioni (massimo 10 acquisizioni per ogni occhio) memorizzate possono essere visualizzate in questa modalità. Per entrare in DISPLAY Mode, premere il tasto DISP quando si è in modalità di misura [Measurement mode]. Premere il tasto EXIT per uscire dalla modalità di visualizzazione [Display mode].

**NOTE:**

- ① **Premere uno dei quattro bottoni sulla parte superiore del display. I risultati della pagina selezionata saranno visualizzati.**
- ② **Premere il tasto PRINT per stampare i dati acquisiti.**
- ③ **Premere il tasto CLEAR per eliminare tutti dati memorizzati.**

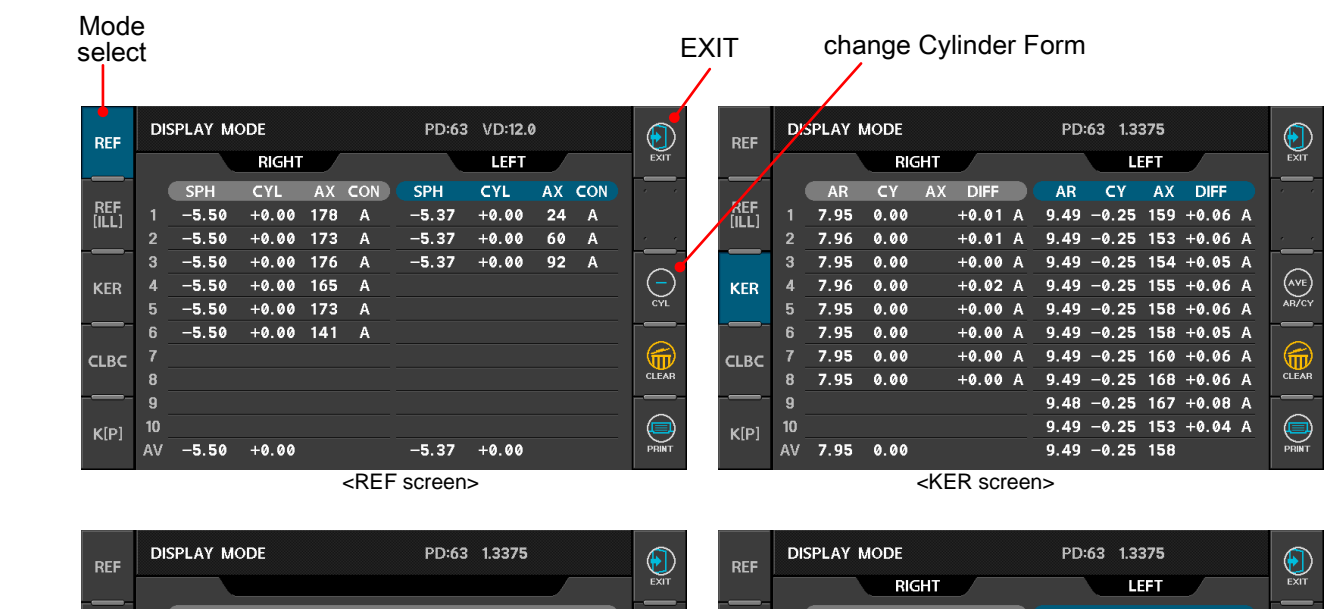

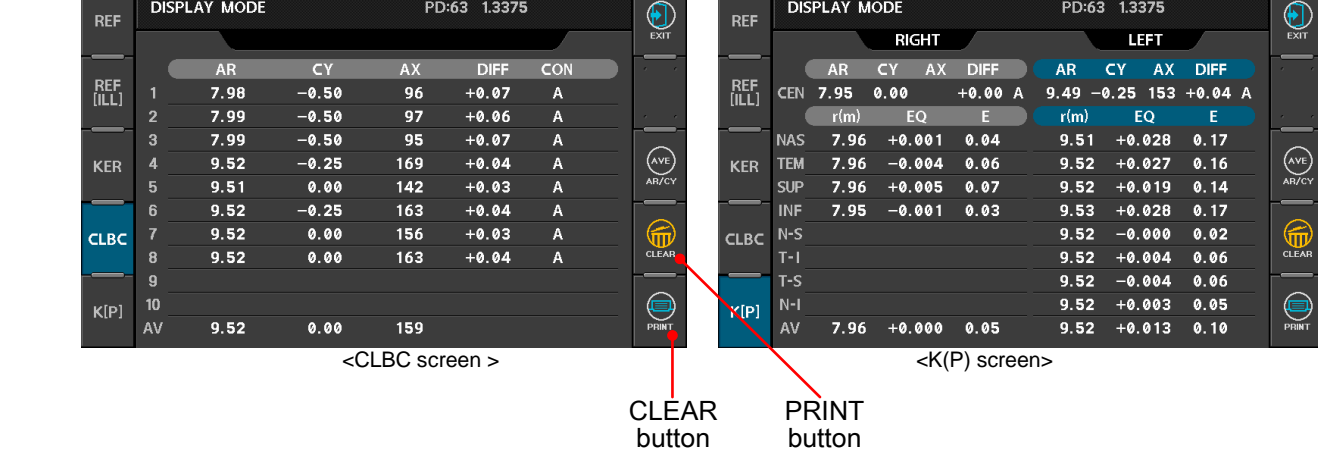

### 6.5 Impostazioni [SETUP Mode]

Permette di cambiare tutte le impostazioni relative alle misure, alla stampa ecc. Premere il tasto SETUP in modalità di misura. I settaggi relativi a REF/KER verranno visualizzati. Premere il tasto EXIT per tornare in modalità di misura. Per i settaggi di alcune funzioni elencati in due pagine verranno abilitati i tasti di cambio pagina.

#### **RFF**  $\circ$  $\bigoplus_{\text{EXT}}$ VD. 0.0  $12.0$  $13.5$  $15.0$ **CYL**  $MIX$  $\ddot{+}$ 읍  $INC-R$  $0.12$  $0.25$ D-SFT  $+0.00$ **DEC INC**  $S-SPD$ **SLOW NORMAL FAST** Change the Item멂 Change the Page **PDSFT DEC INC KER** ÷¢ $mm/D$ AVE D mm PRINT Button  $INC-K$ 0.05  $0.12$  $0.25$  $\aleph$ **INDEX** 1.3375 1.332 1.336

#### (1) REF/KER

[Come cambiare i **Settaggi delle funzioni**] Premere uno dei tasti sulla sinistra del display.

#### [Come cambiare la funzione]

Premendo un tasto del display esso selezionerà la relativa funzione.

#### [Come cambiare le impostazioni]

Premere un tasto sul display visualizzato come "non selezionato". Il tasto premuto sarà quindi visualizzato come "selezionato" e l'impostazione cambiata.

#### **NOTA: Alcune impostazioni necessitano di un altro metodo per essere cambiate. Le relative procedure saranno elencate sotto la descrizione di ogni funzione.**

[Come entrare in modalità di misura]

Premere il tasto EXIT per uscire dalla schermata SETUP ed entrare in modalità di misura.

#### [Funzioni di REF]

- VD Vertex distance
- CYL Forma del Cilindro
- INC-R incremento di sfero e cilindro
- D-SFT Selezione diottrica di sfero

Premere INC o DEC per cambiate il valore di sfero da 0.12.

- S-SPD Aggiustamento della velocità di Fogging (Annebbiamento)
- PDSFT Selezione del valore della distanza pupillare Premere INC o DEC per cambiate il valore della distanza pupillare.

#### [Funzioni di KER]

- mm/D Tabella di visualizzazione dei risultati keratometrici
	- mm R1 ················· Raggio di curvatura del minimo meridiano
		- R2 ················· Raggio di curvatura del massimo meridiano
		- AX ················· Asse del massimo meridiano
	- D K1 ················· Potenza refrattiva del minimo meridiano K2 ················· Potenza refrattiva del massimo meridiano AX ·················Asse del minimo meridiano
	- AVE AR ················· Media del raggio di curvatura
		- CY ················· Astigmatismo corneale
		- AX ················· Asse dell'astigmatismo corneale
- INC-K Incremento della potenza corneale e dell'astigmatismo
- INDEX Indice refrattivo corneale equivalente

#### (2) Stampe

Le impostazioni di stampa comprendono 2 pagine. Si può cambiare pagina premendo i tasti su/giù.

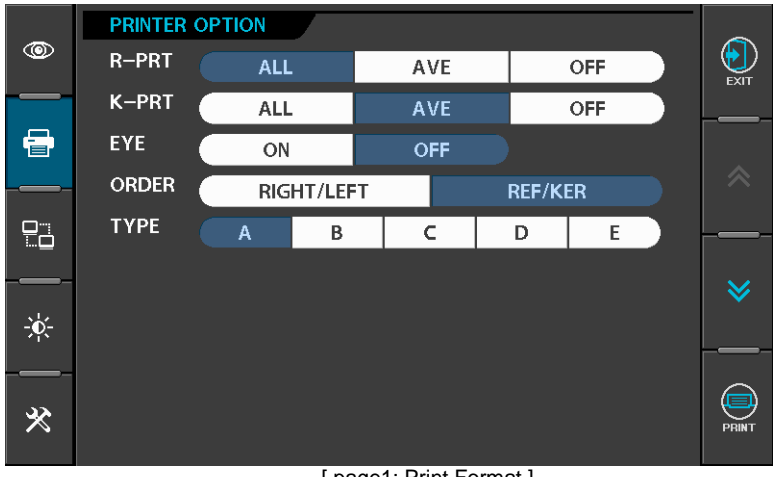

[ page1: Print Format ]

#### [Funzioni]

- R-PRT Stampa dei risultati refrattometrici
	- ALL: Al massimo 10 delle ultime misurazioni e un valore medio di ogni occhio.
	- AVE : Solo valori medi
	- OFF: Nessuna stampa
- K-PRT Stampa dei risultati keratometrici
	- ALL: Al massimo 10 delle ultime misurazionie un valore medio di ogni occhio.
	- AVE : Solo valori medi
	- OFF: Nessuna stampa
- EYE ON: Stampa del disegno del bulbo oculare e del diagramma con i valori di refrazione
	- OFF: Nessuna stampa
- ORDER Ordine di visualizzazione

 $\mathbf{r}$  $\overline{\phantom{a}}$ 

**F** 

TYPE Stampa in modalità economica

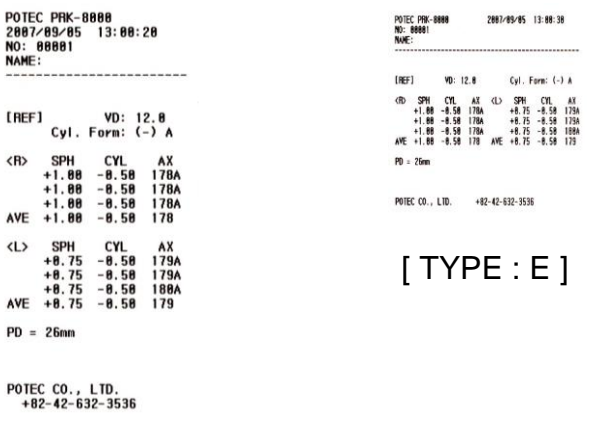

 $[TYPE : A]$ 

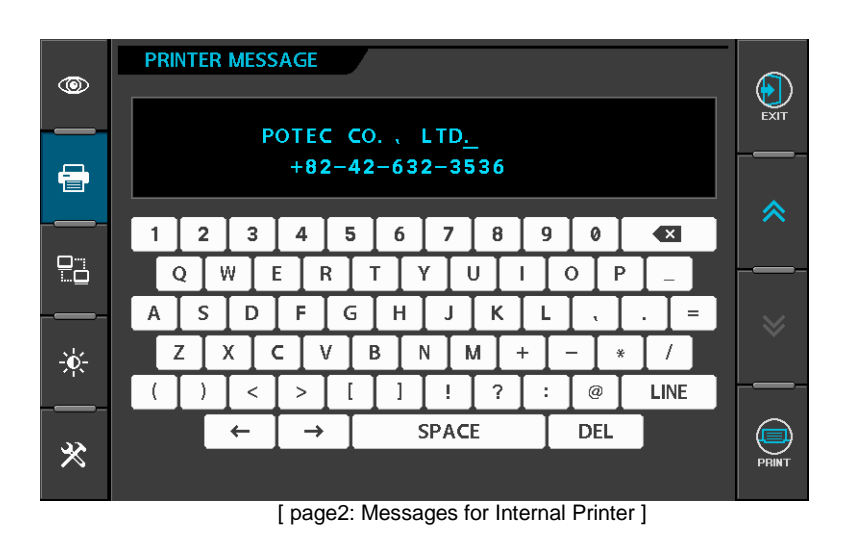

Inserire in questa finestra un messaggio da stampare con i risultati delle misure tramite la stampante interna.

E' possibile inserire un messaggio di 24 caratteri  $\times$  2 righe.

[Posizione del cursore]

Il cursore che lampeggia nella parte superiore rappresenta la posizione di inserimento. Premere il tasto LINE per cambiare la riga del cursore lampeggiante.

Premendo i tasti " $\leftarrow$ " o " $\rightarrow$ " sarà possibile cambiare la posizione del cursore a destra o sinistra.

[Inserimento del messaggio]

Premere un tasto alfanumerico per aggiungere caratteri dove è posizionato il cursore.

[Cancellazione del messaggio]

Se si preme il tasto DEL, i caratteri selezionati dal cursore saranno cancellati.

Se si preme  $\sqrt{2}$  il carattere davanti al cursore sarà cancellato.

#### (3) Comunicazione

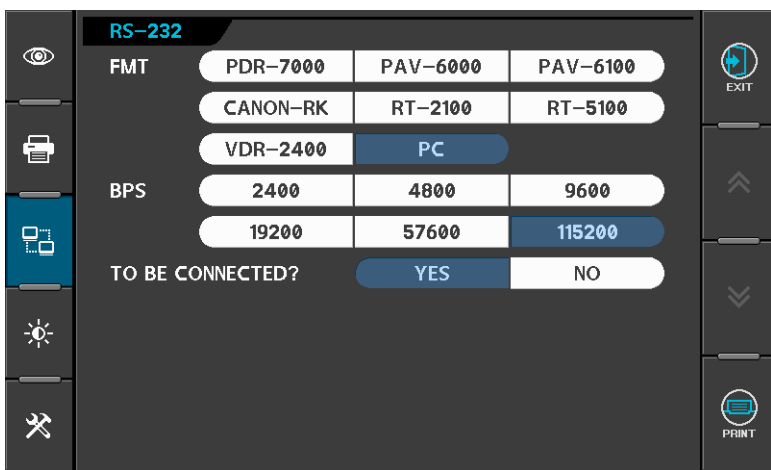

#### [Funzioni]

FMT RS-232 data format

**PDR-7000**, PAV-6000, PAV-6100, CANON-RK, RT-2100, RT-5100, VDR-2400, PC

BPS RS-232 velocità di trasferimento dati 2400, 4800, **9600**, 19200, 57600, 115200 (E' possibile selezionare 'BPS' solo in PC mode.)

#### (4) Regolazione Luminosità

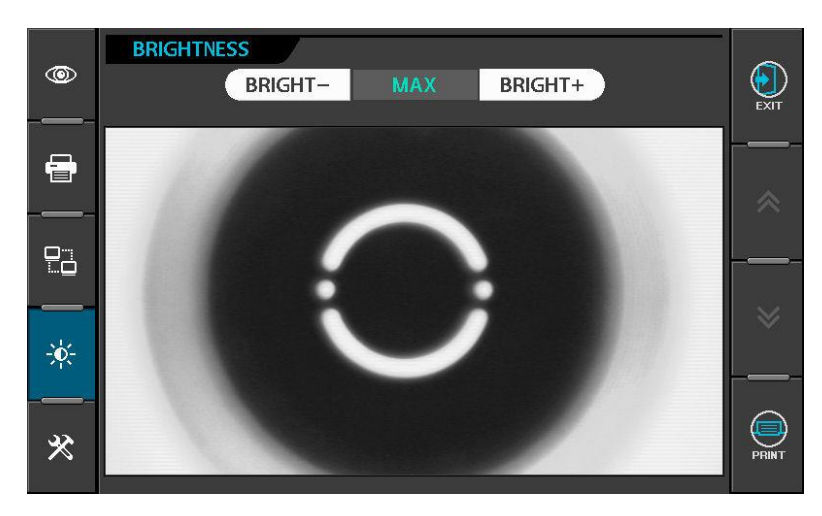

Regolare la luminosità del monitor.

Premere il tasto "BRIGHT-" o "BRIGHT+" per aggiustare la luminosità del monitor  $(1 - 23)$ .

#### (5) Impostazioni dello strumento

Le impostazioni dello strumento comprendono 2 pagine. Si può cambiare pagina premendo i tasti su/giù.

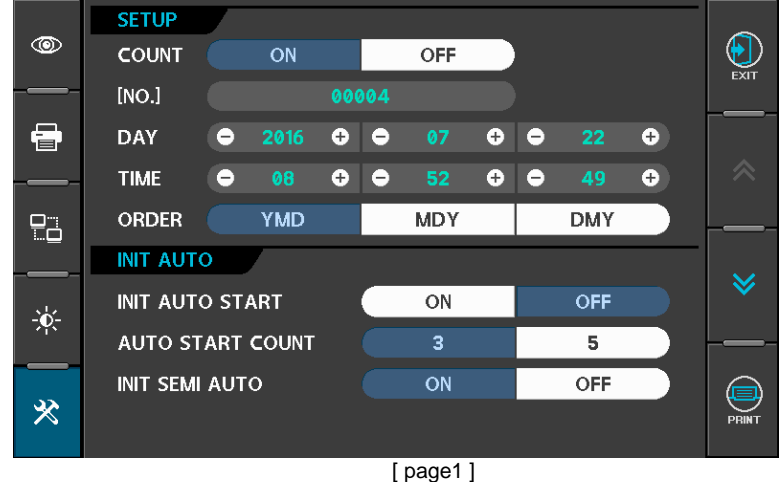

[Contatore seriale, Data e Ora]

- COUNT Per selezionare se usare o non usare il contatore seriale.
- [NO.] Settaggio del numero seriale

Premendo DEC o INC il numero viene incrementato o decrementato di "1". Premendo INPUT sarà possibile inserire un numero dalla Dialog Box.

DAY Data

Premendo il tasto '**-**' o '**+**' l'elemento viene incrementato o decrementato di "1"  $2001 - 2099$  : Anno

- $01 12$  : Mese
- 01 ~ 31 : Giorno
- TIME Ora

Premendo il tasto '**-**' o '**+**' l'elemento viene incrementato o decrementato di "1".

- $00 \sim 23$  : Ore
- 00 ~ 59 : Minuti
- 00 ~ 59 : Secondi

ORDER Ordine di visualizzazione dei dati

[Misura automatica]

INIT AUTO START

OFF: Inizio manuale dopo l'accensione

- ON: Inizio automatico dopo l'accensione
- AUTO START COUNT
	- 3: L'acquisizione inizia automaticamente e verrà eseguita 3 volte.
	- 5: L'acquisizione inizia automaticamente e verrà eseguita 5 volte.
- INIT SEMI AUTO

.

- OFF: Quando lo strumento viene accesol' eye tracking semi-automatico è disabilitato.
- ON: Quando lo strumento viene accesol' eye tracking semi-automatico è abilitato.

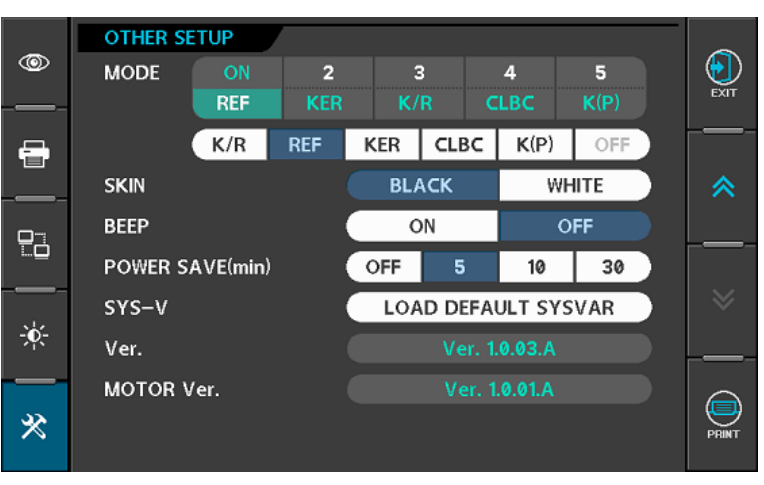

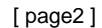

[Modalità di misurazione ecc.]

- MODE Assegna l'ordine delle modalità di misura "REF, KER, K/R, CLBC, K(P) e cancella le modalità non necessarie.
	- 1: Prima modalità che viene visualizzata quando si accende lo strumento. Non si può impostare su "OFF".
	- 2~5: Seconda modalità e successive.
	- Assegnare la prima modalità e le successive.
	- Se si vuole cancellare le modalità non necessarie, eliminare dall'ultima in poi.
- SKIN: Settaggio del colore di sfondo dei tasti del menu.

Il cambio di colore verrà effettuato una volta usciti dalla modalità di setup.

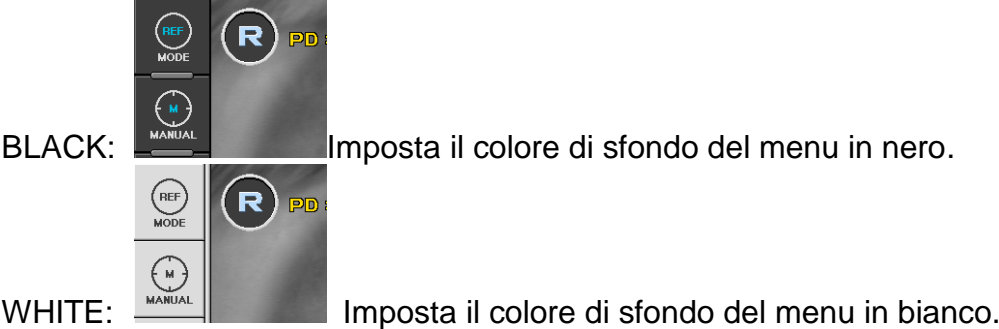

BEEP

- ON: Abilita il suono "BEEP" nella modalità di misura.
- OFF: Disabilita il suono "BEEP" nella modalità di misura.

POWER SAVE TIME (min)

- OFF: Disabilita la funzione di risparmio energetico.
- 5: Entra in modalità risparmio energetico se non vengono eseguite operazioni per 5 minuti.
- 10: Entra in modalità risparmio energetico se non vengono eseguite operazioni per 10 minuti.
- 30: Entra in modalità risparmio energetico se non vengono eseguite operazioni per 30 minuti.

SYS-V

Se si preme il tasto "LOAD DEFAULT SYSVAR le variabili di sistema verranno inizializzate.

Ver.

Visualizza la versione del Software installata al momento.

#### MOTER Ver.

Visualizza la versione del MOTOR Software di controllo installata al momento.

# 7. Ispezione e Manutenzione

### 7.1 Prima di chiamare un tecnico

Se lo strumento presentasse qualche problema i messaggi di avvertimento saranno visualizzati sul monitor. Potrebbero essere errori operativi o problemi meccanici. In questo caso fare riferimento alle seguenti istruzioni.

Se il corretto funzionamento non viene ripristinato, scollegare l'alimentazione e consultare il rivenditore.

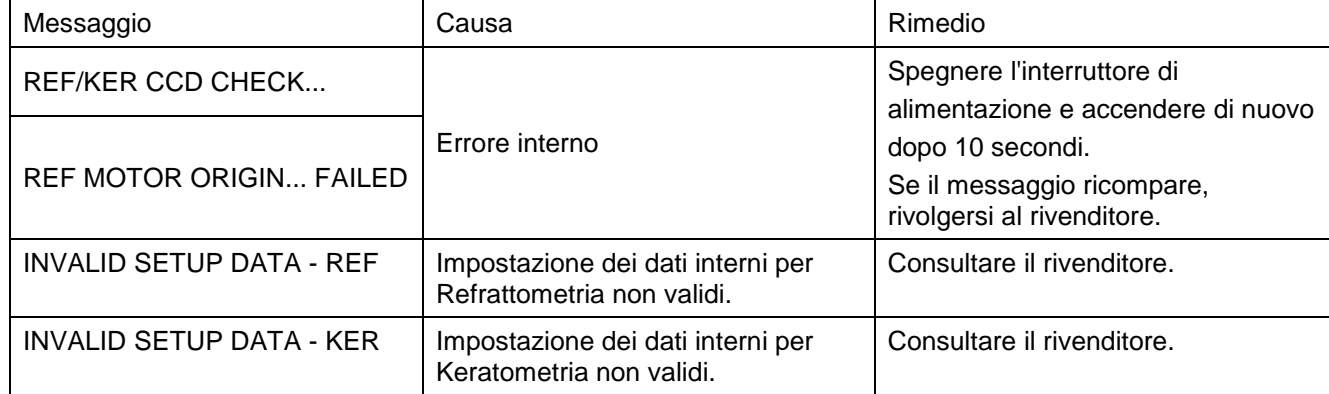

(1) Messaggio quando viene acceso lo strumento.

#### (2) Messaggio in fase di misura

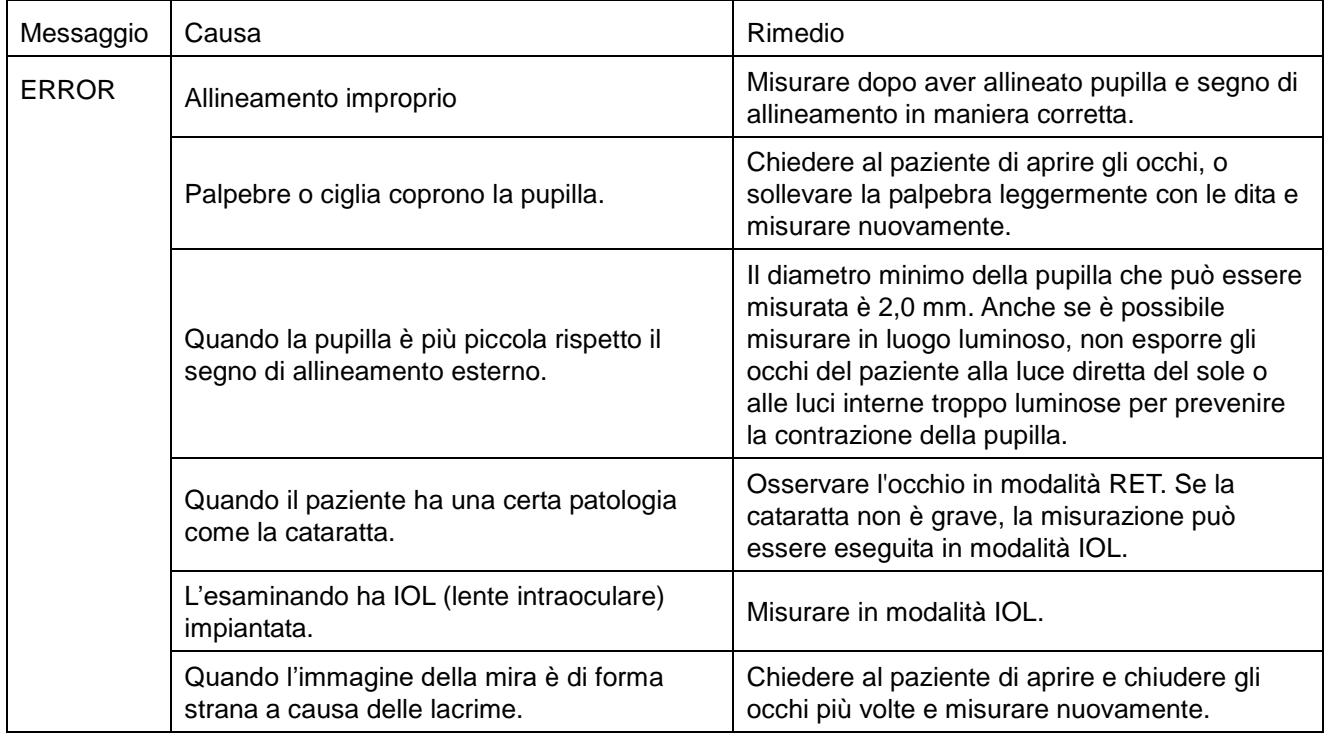

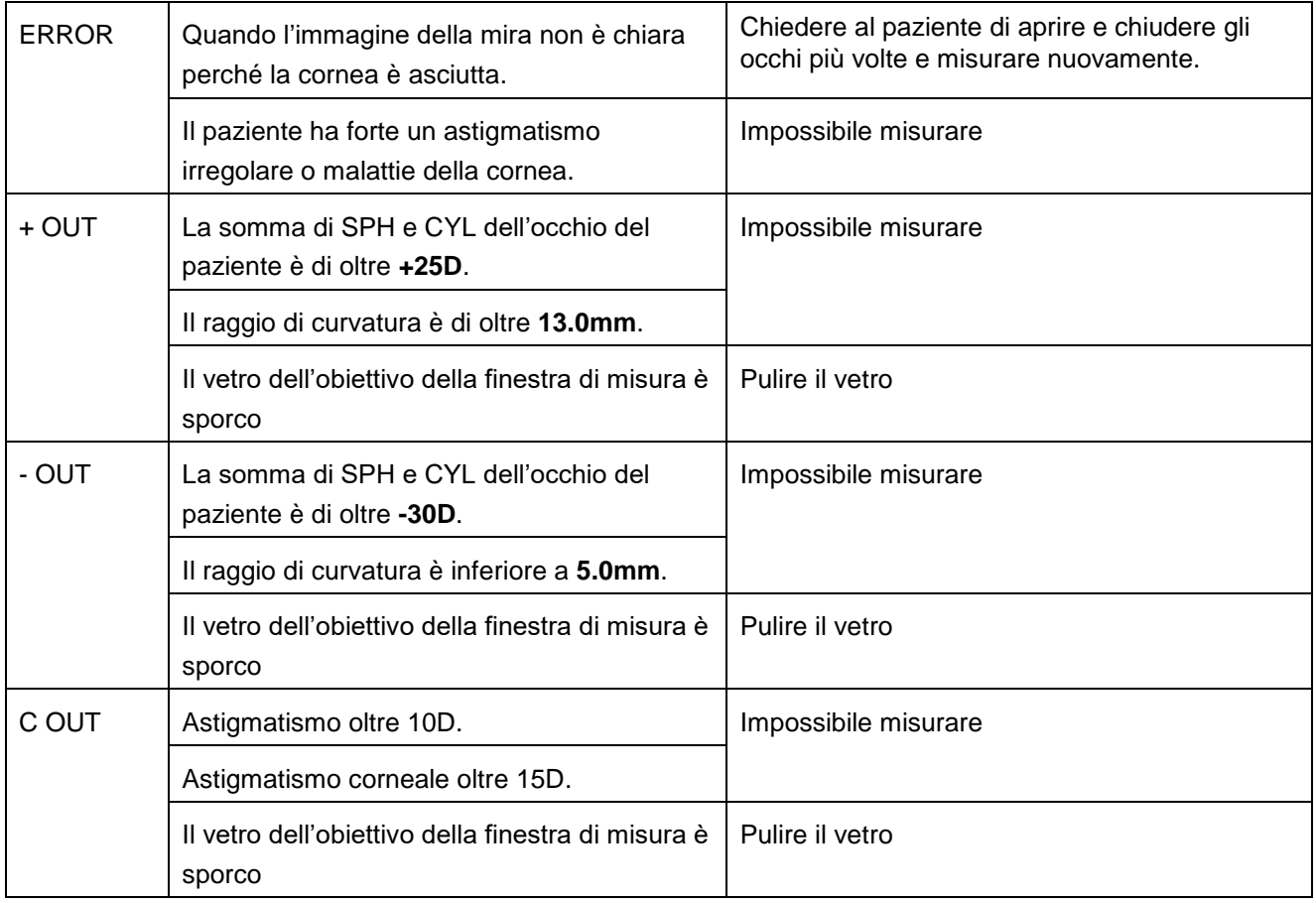

#### (3) Messaggio in fase di stampa

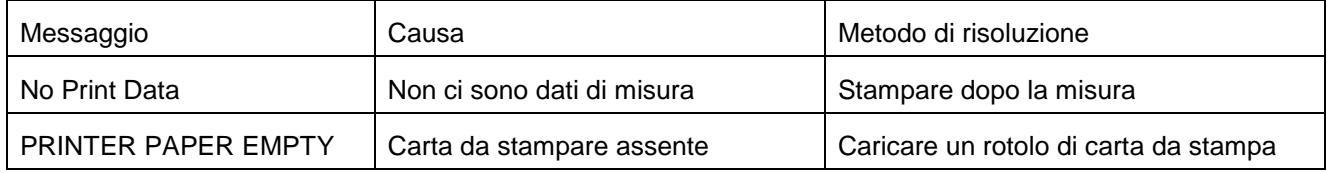

### 7.2 Ricambi

#### 7.2.1 Carta da stampa

Sostituire il rotolo di carta da stampa appena possibile se la linea rossa appare sulla carta.

(1) Premere il pulsante di stampa per aprire il coperchio della stampante.

(2) Rimuovere la carta utilizzata.

(3) Installare un rotolo di carta nuova nell'alloggiamento stampante e chiudere il coperchio della stampante.

(4) A questo punto, la stampante rileva il cambio di carta, e taglia la carta di circa 'due centimetri' per inizializzare le impostazioni della carta. (circa 3 secondi.)

#### 7.2.2 Cartine per mentoniera

- (1) Estrarre i due perni sulla mentoniera.
- (2) Inserire i perni nei fori sulla carta mentoniera. Possono essere attaccati più di 50 fogli.
- (3) Inserire i perni dritti nei fori sulla mentoniera.

#### 7.2.3 Fusibili

- (1) Spegnere lo strumento mediante il tasto di alimentazione.
- (2) Rimuovere il cavo di alimentazione dalla presa elettrica.
- (3) Inserire un cacciavite piatto nelle tacche del coperchio portafusibili. Poi girare il cacciavite in senso antiorario.
- (4) Sostituire i fusibili e ripristinare la copertura portafusibili nella sua posizione originale. Protezione: T3.15A 250V

### 7.3 Pulizia

- (1) Mantenere questo strumento pulito. Non utilizzare elementi volatili, solventi o benzene, ecc.
- (2) Pulire ogni parte con un panno asciutto contenente soluzione detergente.

### 7.4 In caso di trasporto dello strumento

- (1) Spegnere lo strumento mediante l'interruttore.
- (2) Scollegare il cavo di alimentazione.
- (3) Fissare la base dello strumento girando la vite di blocco in senso orario.
- (4) Spostare lo strumento tenendo sempre la parte inferiore in posizione orizzontale.

### 7.5 Informazioni per l'assistenza

(1) Riparazione

Se il problema non può essere risolto anche dopo aver preso le misure indicate al punto 7.1, contattare il rappresentante Potec o il distributore per la riparazione.

Si prega di fare riferimento alla targhetta e di farci avere le seguenti informazioni: Nome dello strumento: PRK-8000

Numero di serie: 7 caratteri riportati sulla targhetta

Fenomeno: spiegazione dettagliata

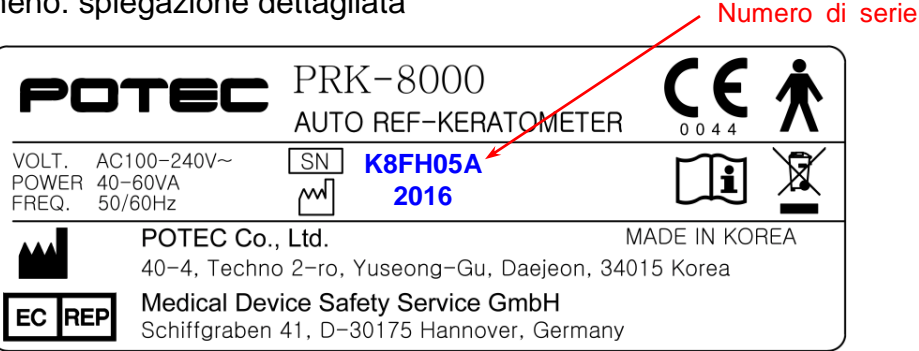

(2) Smaltimento dello strumento

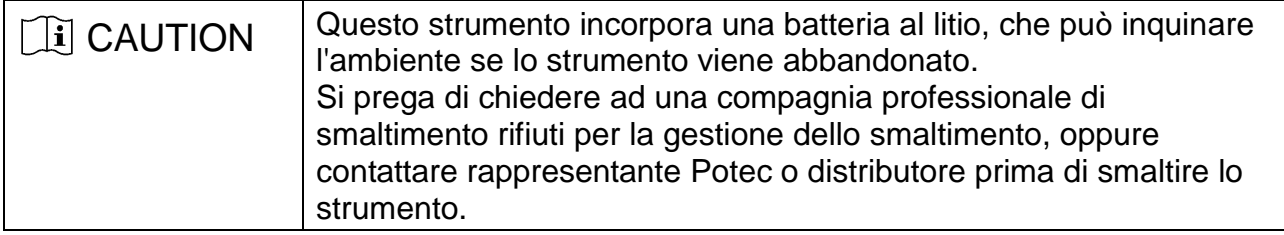

# 8. Classificazioni e Specifiche

### 8.1 Classificazioni

Classificazione delle apparecchiature: Classe I Parte applicata di attrezzature: TIPO B parte applicata (Mentoniera & poggiatesta) Protezione contro le scosse elettriche: Classe I Protezione contro l'ingresso pericoloso di acqua: ordinaria (IPX0) Metodo di sterilizzazione: non applicabile La stabilità di impiego in un ambiente ricco di ossigeno: non adatto Modalità di funzionamento: Funzionamento continuo

### 8.2 Specifiche

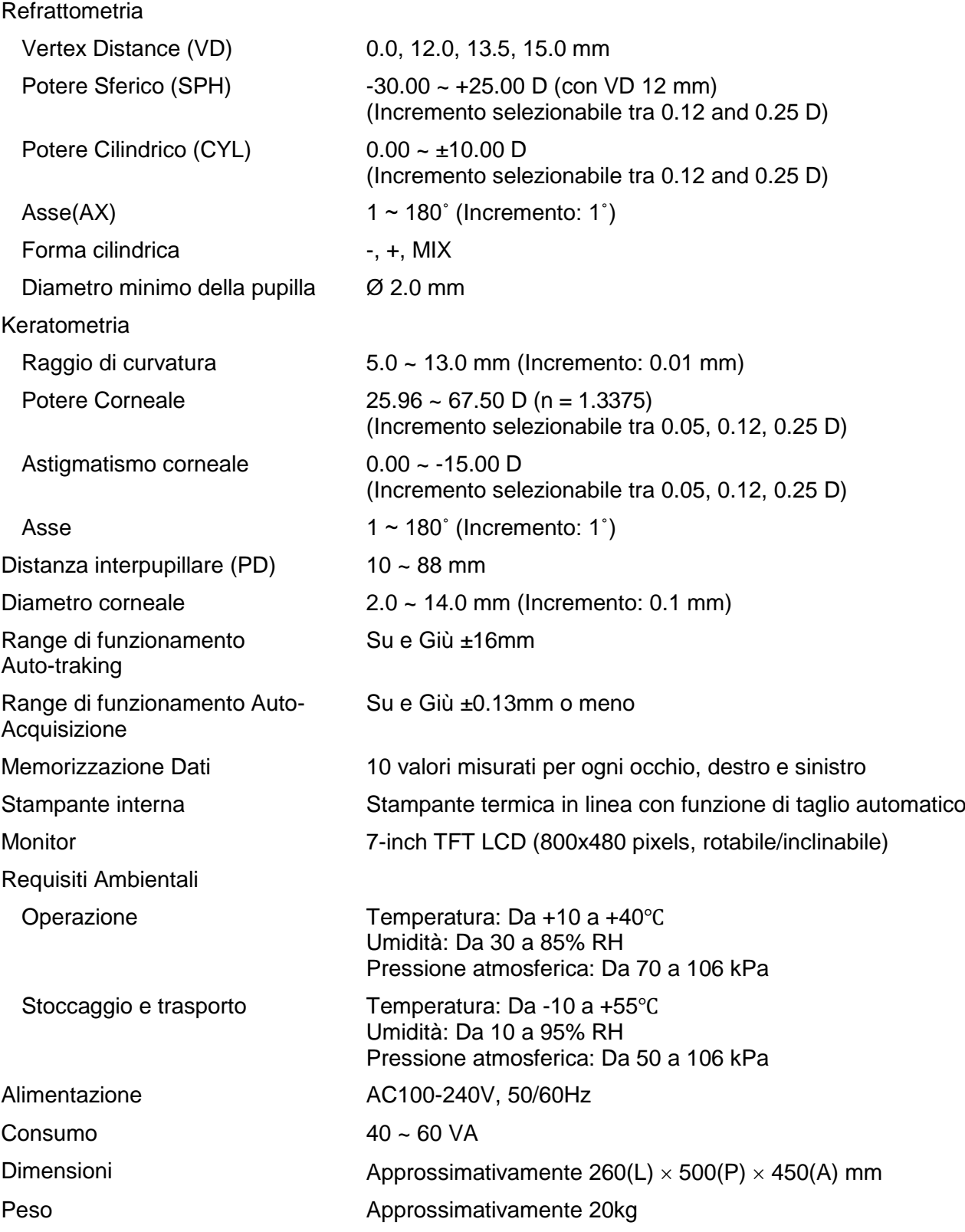

# 9. Componenti

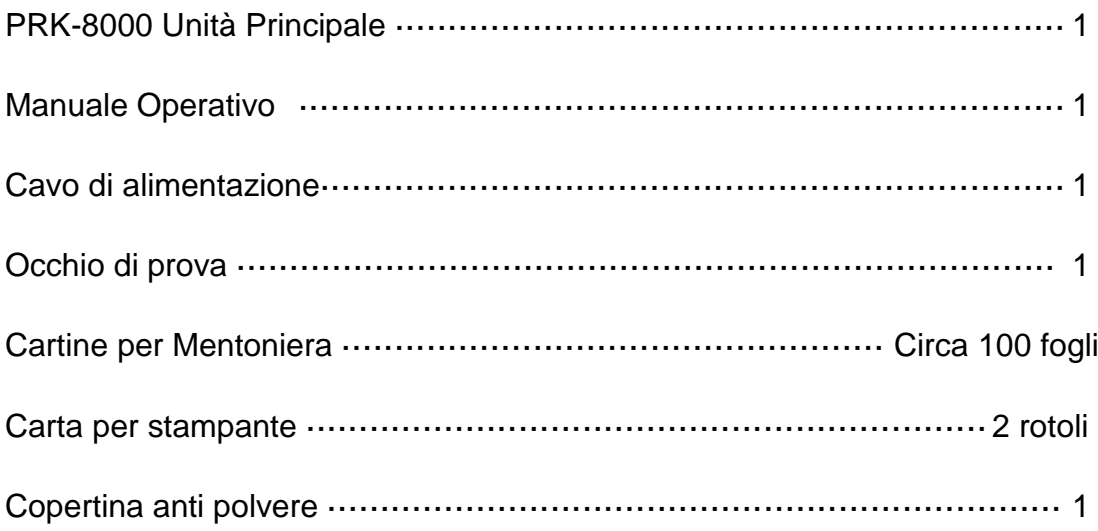

### Accessori optional

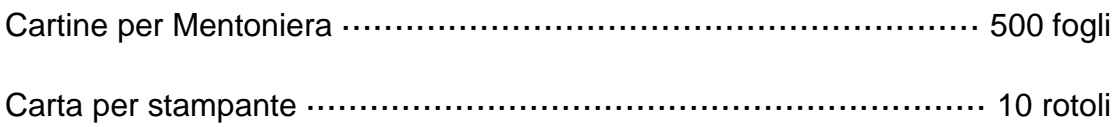